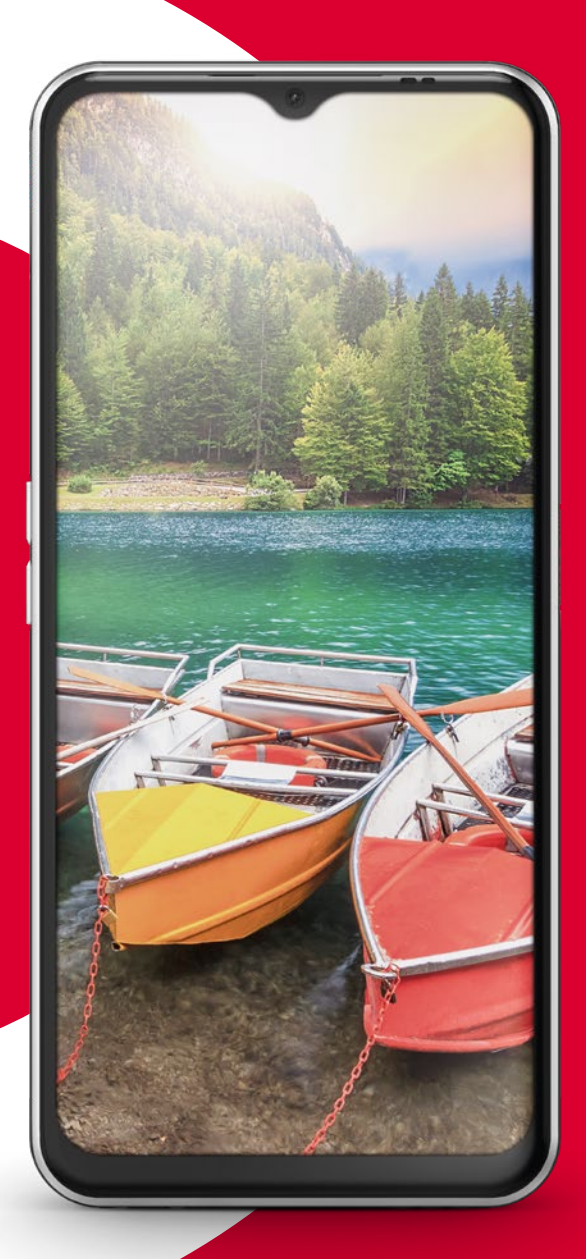

WiFi-yhteys tai mobiilidatayhteys vaaditaan

# emporia

SUOMI

#### **Tätä käyttöohjetta koskevat huomautukset**

· Tässä käyttöohjeessa on hyödyllisiä neuvoja ja vinkkejä, jotka on merkitty symbolilla  $\mathbf{D}$ .

· Varoitukset on merkitty symbolilla **D**.

· Monissa luvuissa on QR-koodi, jonka skannaamalla voit lukea tarkemmin kyseisestä aiheesta emporia-verkkosivuilta.

#### **Hyvä emporia-asiakas**

Mistä elämässä on kyse? Sitä me emporialla pohdimme suunnitellessamme tämän älypuhelimen. Kyllä, luit oikein. Meille oli aluksi yhdentekevää, kuinka suuri RAM- tai ROM-muisti laitteessa pitää olla tai miten paljon siinä on megapikseleitä tai milliampeeritunteja. Tämä kaikki oli meille alkuun sivuseikka, jonka jätimme viimeiseksi teknisen puolen asiantuntijoidemme ratkaistavaksi.

Meitä kiinnosti paljon enemmän se, mistä elämässä oikeasti on kyse. Turvallisuus, terveys, elämänilo, kestävyys, rakkaus, yhteydenpito… Nämä ovat asioita, joilla on oikeasti merkitystä elämässä.

Niiden pohjalta valmistimme tämän älypuhelimen. Se kulkee mukanasi ja tukee sinua kaikilla näillä tärkeillä osa-alueilla. Rakkaudessakinko? Juuri niin. Vaikka välimatka olisi pitkä, voit lähettää kumppanillesi suukon WhatsAppin kautta. Enemmän elämäniloa älypuhelimella? Aivan varmasti. Lyhyt video lapsenlapselta tuo iloa päivään. Turvallisuutta? Älypuhelimen taustapuolella oleva hätäpainike nopeuttaa avunsaantia hätätilanteessa.

Olemme löytäneet vastauksia elämän tärkeisiin kysymyksiin. Toivotan sinulle mukavia hetkiä uuden emporia-älypuhelimen kanssa.

Eveline Pupeter Omistaja ja toimitusjohtaja

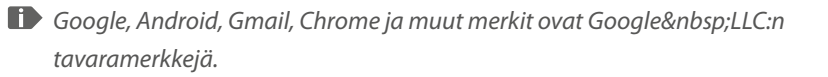

# **SISÄLLYSLUETTELO**

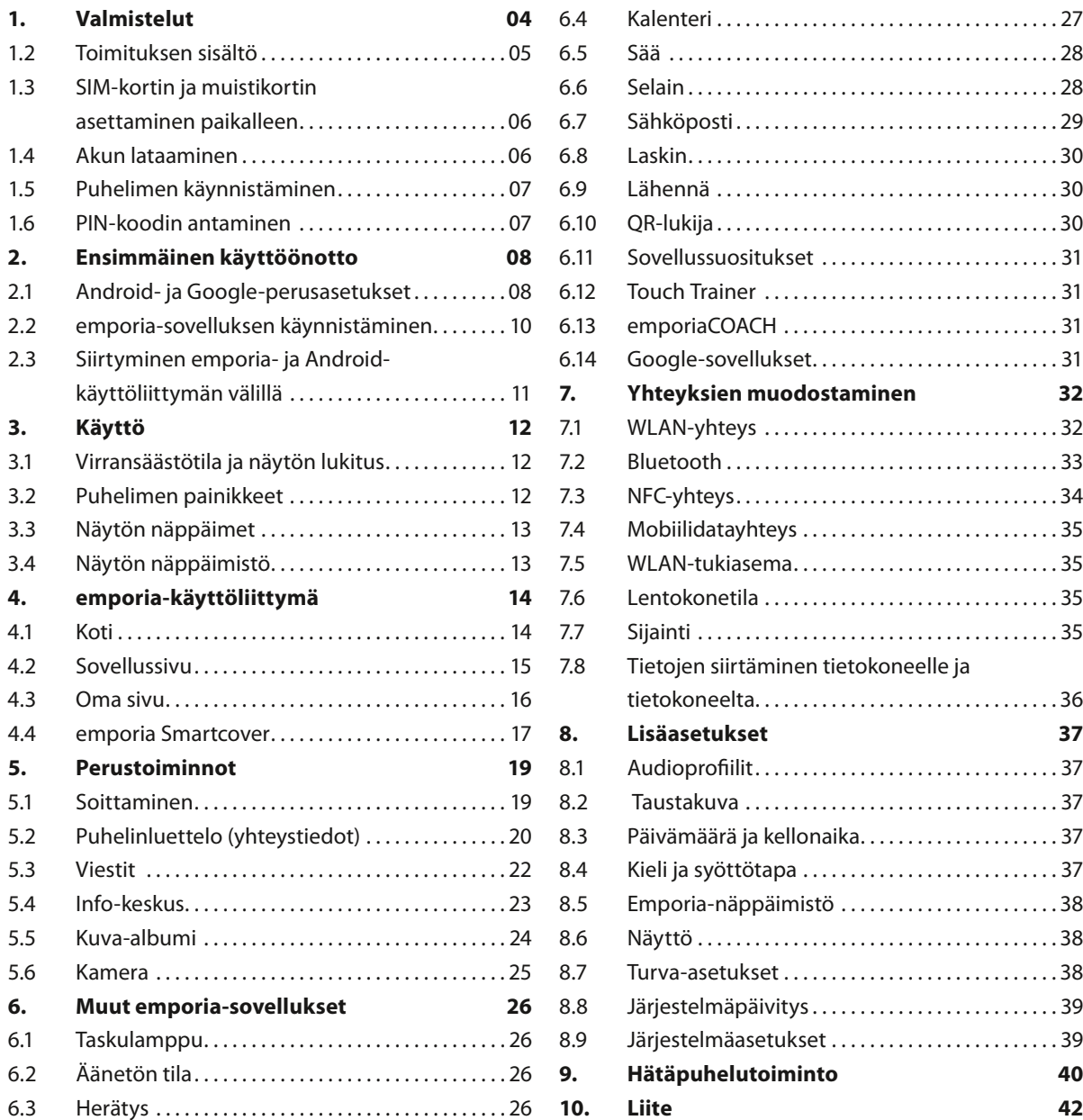

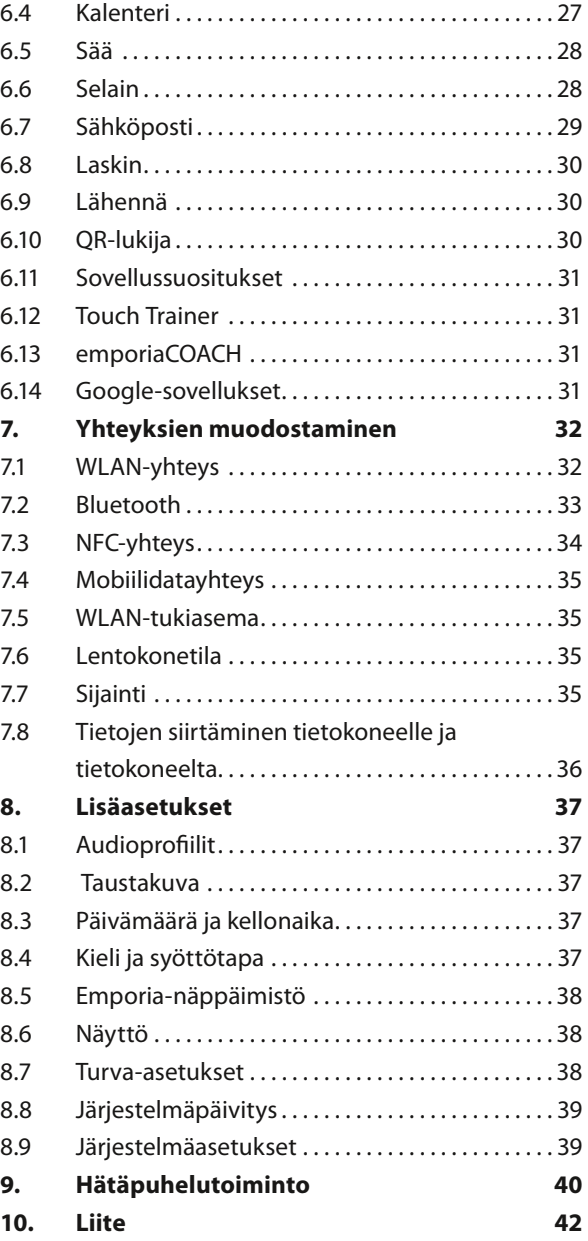

## <span id="page-3-0"></span>**1. VALMISTELUT**

## **1.1 Älypuhelimesi osat**

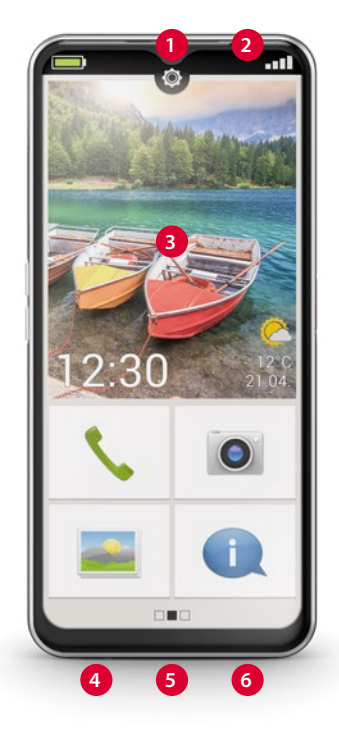

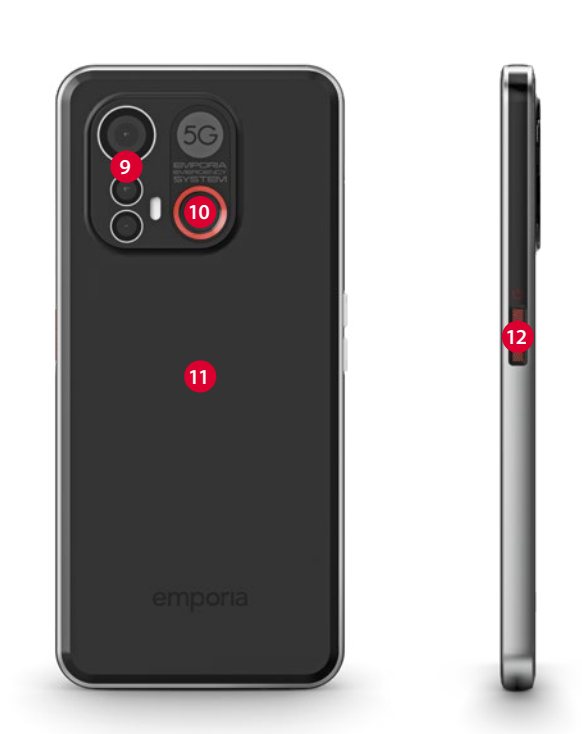

- **Etukameran linssi**
- **Kaiutin** (kuuloke)
- **Kosketusnäyttö** (kuvaruutu)
- **Latauskoskettimet**
- **USB-liitäntä**
- **Mikrofoni**

 **Korttilokero** SIM-kortti ja SD-kortti *[\(katso sivu06\)](#page-5-1)*

- **Äänenvoimakkuuden painikkeet** *[\(katso sivu12\)](#page-11-1)*
- **Kameran linssit ja taskulamppu/salama**
- **Hätäpainike** *[\(katso sivu40\)](#page-39-1)*
- **NFC-moduuli** (sisäinen)
- **Virtapainike** 
	- **sormenjälkitunnistimella**  *[\(katso sivu38\)](#page-37-1)*

#### <span id="page-4-0"></span>**1.2 Toimituksen sisältö**

- *Tämä pakkaus sisältää pieniä, nieltävissä olevia osia, eikä se siksi saa joutua pienten lasten käsiin.*
	- Älypuhelin
	- Smartcover
	- Latausalusta
	- SIM-neula
	- USB-latausjohto
	- Käyttöohje
- › **Jos jokin osa puuttuu tai on viallinen** Ota yhteyttä **Emporia-asiakaspalveluun**. *[\(katso sivu42\)](#page-41-1)*

## › **Ei sisälly toimitukseen**

#### • **SIM-kortti**

SIM-kortti on sirukortti, joka sinun on asetettava puhelimeen. Vasta sen jälkeen voit soittaa älypuhelimellasi. Saat SIM-kortin ja siihen liittyvät tunnusluvut (PIN ja PUK) verkko-operaattoriltasi ostaessasi matkapuhelinliittymän. Käytä älypuhelimessa aina tiedonsiirron sisältävää mobiililiittymää.

• **Muistikortti**

Muistikortti on sirukortti, jolla voit lisätä älypuhelimesi tallennustilaa. Tällöin voit esimerkiksi tallentaa enemmän kuvia ja asentaa enemmän sovelluksia. Voit hankkia kyseiset kortit elektroniikka-alan erikoisliikkeistä.

• **Kuulokkeet**

Sopivat kuulokkeet löydät osoitteesta **https://iomi.style** tai elektroniikka-alan erikoisliikkeestä.

• **Verkkovirtalaturi**

Jos sinulla on kotonasi verkkovirtalaturi, voit käyttää sitä. Voit hankkia sellaisen myös elektroniikka-alan erikoisliikkeestä tai **Emporia-asiakaspalvelusta**.

*Suositus lähtöteho DC5,0V, vähintään 5W korkeintaan 10W.*

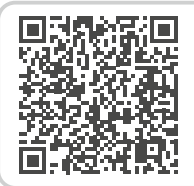

#### **Lataa emporia-älypuhelimen harjoituskirja**

*https://www.emporiamobile.com/ Products/MOBILES/SMART-TRAiNiNG/ SMART-TB-003\_V2/SMART-TB-003\_ V2\_10310-FiN\_WEB.pdf*

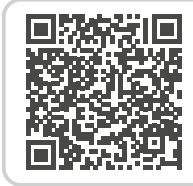

#### **SIM-kortti ja muistikortti – mitä niiden kanssa pitää tehdä?**

*https://www.emporiamobile.com/fi/ selkeaesti-selitettynae/sim-kortti-jasd-kortti*

## <span id="page-5-1"></span><span id="page-5-0"></span>**1.3 SIM-kortin ja muistikortin asettaminen paikalleen**

- Avaa korttilokero työntämällä SIM-neula korttilokeron aukkoon.
- Työnnä kortti sisään niin, että kullanväriset koskettimet osoittavat alaspäin.
- **Vaihtoehto:** Työnnä muistikortti pidikkeeseen niin, että kullanväriset koskettimet osoittavat alaspäin.
- Käännä älypuhelimen näyttö ylöspäin. Työnnä korttilokero nyt kokonaan älypuhelimen korttilokeron aukkoon.
- *Käytä tässä laitteessa vain nano-SIM-korttia. Jos nykyinen SIM-korttisi on muun kokoinen, voit vaihtaa sen verkko-operaattorillasi oikean kokoiseen.*
- *Käytä laitteessa vain sen kanssa yhteensopivia muistikortteja, kuten microSD®- tai microSDHC® kortteja.*

*Jos käytät yhteensopimatonta SIM-korttia tai muistikorttia, laite, kortti tai korttiin tallennetut tiedot voivat vahingoittua.*

*Käytä vain laitteeseen hyväksyttyjä akkuja, latureita ja lisätarvikkeita.*

#### **1.4 Akun lataaminen**

- *Käytä vain tälle älypuhelimelle hyväksyttyjä latureita (5V, 3A, 15W) ja lisävarusteita.*
- *Ennen laitteen ensimmäistä käyttökertaa tai jos laitetta ei ole käytetty pitkään aikaan, akku on ladattava. Latausaika riippuu käytetystä laturista ja kestää noin 2-4 tuntia.*

#### › **Lataaminen latausjohdolla**

- Jos sinulla on kotonasi verkkovirtalaturi, voit käyttää sitä.
- Liitä USB-johto puhelimen USB-liitäntään.
- Työnnä sitten latausjohdon virtapistoke pistorasiaan.
- *Käytä lataamiseen vain puhelimen mukana toimitettua latausjohtoa, jotta USB-liittimen kosketushäiriöiltä vältytään.*

#### › **emporia-latausalusta**

Latausalustalla lataat älypuhelimesi kätevästi. Samalla se toimii puhelimen paikkana kotonasi.

- Liitä latausjohto latausalustan taustapuolella olevaan liitäntään.
- Aseta sen jälkeen älypuhelin latausalustan päälle. Jos haluat ladata puhelimen aina tällä tavalla, voit jättää latausjohdon latausalustaan kiinni.

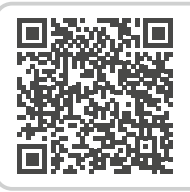

#### **Kun muisti on täynnä.**

*https://www.emporiamobile.com/ fi/selkeaesti-selitettynae/muistikaeytetty-loppuun*

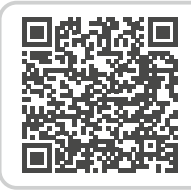

#### **Näin lataat akkua oikein**

*https://www.emporiamobile.com/fi/ selkeaesti-selitettynae/lataa-akku*

<span id="page-6-0"></span>› **Lataaminen tietokoneella**

Liitä älypuhelin tietokoneen USB-liitäntään. Irrota tarvittaessa ensin mukana toimitettu USB-johto virtapistokkeesta.

*Tietokoneella lataaminen kestää pidempään kuin latausjohdolla lataaminen.*

#### › **Akun varauksen ilmaisimet puhelimessa**

- Kun akku on lähes tyhjä: Puhelimesta kuuluu merkkiääni ja näytössä näkyy varoitus. Akkukuvake on punainen, merkkivalo vilkkuu.
- Kun akkua ladataan: Akkukuvake täyttyy ja merkkivalo palaa punaisena.
- Kun akku on ladattu täyteen: Akkukuvake on täynnä ja merkkivalo palaa vihreänä.

Voit nyt irrottaa latausjohdon ensin puhelimesta ja sen jälkeen pistorasiasta.

*Kohdasta* **Asetukset** *>* **Akku** *voit tarkistaa puhelimen jäljellä olevan käyttöajan nykyisellä akun varauksella. Voit myös pidentää käyttöaikaa sulkemalla sovelluksia.*

#### **1.5 Puhelimen käynnistäminen**

- Poista näytön suojakalvo ennen puhelimen ensimmäistä käyttökertaa.
- Paina virtapainiketta vähintään kahden sekunnin ajan.
- Näytössä näkyy emporia-teksti, ja tunnussävel kuuluu.
- *Puhelimen käynnistäminen ensimmäistä kertaa voi kestää jopa kaksi minuuttia. Tänä aikana näytössä näkyy emporia-logo. Älä keskeytä toimintoa.*

#### **1.6 PIN-koodin antaminen**

Anna SIM-korttisi 4-numeroinen PIN-koodi kehotettaessa ja vahvista syöttämäsi numerot.

- *Voit muuttaa PIN-koodia tai poistaa sen käytöstä kohdassa* **Asetukset** *>* **Suojaus** *>* **Ota SIM-kortin lukitus käyttöön***.*
- *Voit syöttää PIN-koodin kolme kertaa. Kun PIN-koodi on syötetty kolme kertaa peräkkäin väärin, SIM-kortin lukituksen voi avata vain PUK-koodilla. PIN-koodin ja PUK-koodin löydät asiakirjoista, jotka sait verkko-operaattoriltasi SIM-kortin mukana.*

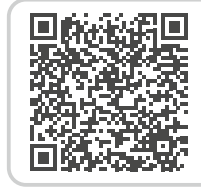

#### **Mitä älypuhelin tarvitsee toimiakseen?**

*https://www.emporiamobile.com/fi/ selkeaesti-selitettynae/tarpeellinenkaeytettaevaeksi*

# <span id="page-7-0"></span>**2. ENSIMMÄINEN KÄYTTÖÖNOTTO**

## **2.1 Android- ja Google-perusasetukset**

Kun otat älypuhelimen ensimmäistä kertaa käyttöön, sinun on määritettävä tiettyjä asetuksia. Tämä on tehtävä vain kerran.

#### › **Kielen valitseminen**

- Napauta valittuna olevaa kieltä.
- Näkyviin tulee valittavissa olevat kielet sisältävä luettelo.
- Valitse kieli, jolla haluat käyttää älypuhelinta.

## › **Android-asetusten käynnistäminen**

Määritä muutamia tärkeitä Androidkäyttöjärjestelmän asetuksia valitsemalla **ALOITA**.

#### › **Yhdistäminen WLAN-verkkoon**

Käytä mahdollisuuksien mukaan WLAN-yhteyttä, jotta välttämättömät päivitykset ja lataukset eivät kuluta mobiilidataasi.

*[Lisätietoa on luvussa »7.1 WLAN-yhteys« sivulta 32.](#page-31-1)*

#### › **Sovellusten ja tietojen kopiointi** Älypuhelin tarkistaa nyt, onko Androidkäyttöjärjestelmään saatavissa päivityksiä, ja asentaa ne automaattisesti.

Oletko jo käyttänyt älypuhelinta? Seuraavassa vaiheessa voit asentaa sovellukset ja tiedot vanhasta älypuhelimestasi. Valitse tätä varten **SEURAAVA**, valitse tietojen siirtotapa ja seuraa näytössä näkyviä ohjeita. Jos tämä on ensimmäinen älypuhelimesi tai et

halua siirtää tietoja, valitse **ÄLÄ KOPIOI**.

#### › **Google-tilin määrittäminen**

- Seuraavassa vaiheessa sinua pyydetään kirjautumaan Google-tililläsi. Anna tätä varten Gmail-sähköpostiosoitteesi ja siihen liittyvä salasana, tai luo uusi tili, jos sinulla ei vielä ole Google-tiliä.
- Nyt voit määrittää Google-palveluiden varmuuskopiointi- ja muistiasetukset. Käy esiasetukset tarkkaan läpi ja poista halutessasi yksittäisiä toimintoja käytöstä. Valitse sitten **HYVÄKSY**.

## › **Hakupalvelun valitseminen**

Valitse hakukyselyissä käytettävä Internetin hakukone.

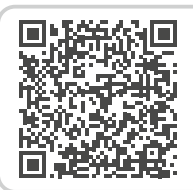

#### **Vaihe vaiheelta opastava ohje**

*https://www.emporiamobile.com/fi/ selkeaesti-selitettynae/google-tilinkaeyttoeoenotto*

- › **Älypuhelimen suojaaminen** Valitse näytön lukitus, jotta kukaan ei pysty käyttämään puhelintasi ilman lupaasi.
	- Valitse, onko koodi annettava myös laitteen käynnistyksen yhteydessä.
	- Kirjoita haluamasi koodi.
	- Anna koodi toisen kerran mahdollisten lyöntivirheiden poissulkemiseksi ja vahvista koodi.
- *Suojaa älypuhelimesi lisäksi sormenjälki- tai kasvojentunnistuksella. Voit määrittää asetukset myös myöhemmin kohdassa* **Asetukset > Suojaus > Biometriset tiedot ja salasana***.*
- › **Google Assistantin ottaminen käyttöön** Voit nyt asentaa Google Assistantin kaikki ominaisuudet. Huomaa, että annat tämän myötä Googlelle kattavat oikeudet.
	- Valitse **AKTIVOI** tai **EI KIITOS**.
	- Jos haluat käyttää Google Assistantia äänikomennoilla, määritä vaadittavat asetukset. Valitse **HYVÄKSYN** ja seuraa näytössä näkyviä ohjeita.
- › **Google Payn määrittäminen** Jos haluat yhdistää Google-tiliisi maksumahdollisuuden, valitse **LISÄÄ KORTTI** ja anna tarvittavat tiedot.
- *Voit ohittaa asetuksen tässä kohdassa ja lisätä sen myöhemmin Google-tiliisi.*
- › **Taustan ja tekstin koon muuttaminen**

Voit mukauttaa älypuhelimesi taustan ja tekstin koon. Nämä asetukset vaikuttavat järjestelmään, eivät kuitenkaan emporia-sovellukseen. Suorita asennus nyt loppuun.

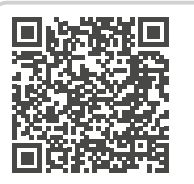

**Miten puheavustin toimii?** 

*https://www.emporiamobile. com/fi/selkeaesti-selitettynae/ aeaeniavustaja*

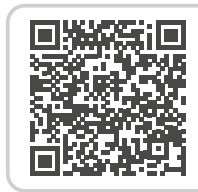

#### **Sovellusvinkki: Google Pay**

*https://www.emporiamobile.com/fi/ selkeaesti-selitettynae/google-pay*

#### <span id="page-9-0"></span>**2.2 emporia-sovelluksen käynnistäminen**

Kun olet määrittänyt Androidkäyttöjärjestelmän ja Googlen asetukset, näkyviin tulee Androidaloitusnäyttö.

Napauta nyt emporia-symbolia.

#### › **Oikeudelliset tiedot**

Hyväksy emporia-sovelluksen käyttöehdot, tietosuojakäytäntö ja sovelluksen käyttöoikeudet.

Napauta tätä varten ruutua tekstin

**»Olen lukenut koko sisällön ja hyväksyn sen«** vieressä**.**

Vahvista valitsemalla **SEURAAVA**.

## › **emporia-sovellus aloitusnäyttönä**

Toimi seuraavasti, jos haluat, että älypuhelimen käynnistyessä avautuu emporia-käyttöliittymä.

- Valitse **SEURAAVA**.
- Valitse **emporia**.
- Valitse **Aseta oletukseksi.**

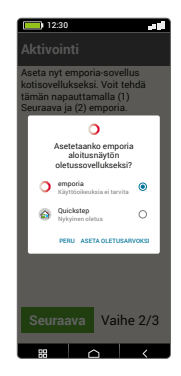

12:30

G

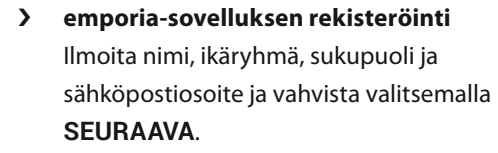

- Viimeistele emporia-sovelluksen määritys valitsemalla **LOPETA**.
- Älypuhelimen käynnistyessä avautuu nyt aina emporia-käyttöliittymä.
- › **Asetusten määrittämisen suorittaminen loppuun Info-keskuksessa** näkyy ilmoitus, jos asennusvaiheita on ohitettu.
- › **Uudet sovellukset asennuksen jälkeen** Emporia-sovellus koostuu lukuisista erilaisista sovelluksista. Siksi älypuhelimessasi on nyt useita symboleita seuraavia toimintoja varten:
	- emporia-etusivulla: **Puhelin**, **Viestit**, **Kuva-albumi** ja **Info-keskus**
	- **Suosikkisovellusten** sivulla: **Kamera**, **Herätys**, **Play Kauppa**, **Sää**, **Kalenteri**, **Selain**, **Laskin**, **QR-lukija**, **Sähköposti**

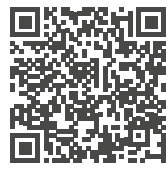

#### **emporia-sovelluksen käynnistäminen**

*https://www.emporiamobile.com/ fi/selkeaesti-selitettynae/aloitaemporia*

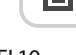

## <span id="page-10-0"></span>**2.3 Siirtyminen emporia- ja Androidkäyttöliittymän välillä**

› **emporia-käyttöliittymän poistaminen käytöstä**

> Voit käyttää älypuhelinta vaihtoehtoisesti Androidkäyttöliittymällä.

• Poista emporia-käyttöliittymä käytöstä valitsemalla **Asetukset > Sovellukset >** 

**Oletussovellukset > Aloitussovellus**.

- Valitse oletusaloitussovellukseksi **Quickstep**.
- › **emporia-käyttöliittymän palauttaminen** Jos olet poistanut aloitussivulta ›käynnistä emporia‹ -linkin, voit ottaa emporiakäyttöliittymän uudelleen käyttöön seuraavasti:
	- Valitse **Asetukset > Sovellukset > Oletussovellukset > Aloitussovellus**.
	- Valitse oletusaloitussovellukseksi **emporia**.

12:30 Asetetaan oletusar… e amporia Quickstep  $\Omega$ Android-laitteen aloitusnäytön korvaavat sovellukset, joita kutsutaan usein "käynnistimiksi" ja jotka tarjoavat pääsyn laitteen sisältöön ja toimintoihin.

- <span id="page-10-1"></span>› **emporia-näppäimistön poistaminen käytöstä**
	- Valitse **Asetukset > Järjestelmä > Kieli ja syöte > Näyttönäppäimistö**
	- Poista emporia-näppäimistö käytöstä. Älypuhelimessa käytetään nyt Androidnäppäimistöä.
- *Kohdassa* **Oletussovellukset** *voit myös määrittää tekstiviestisovelluksen ja oletusselaimen.*

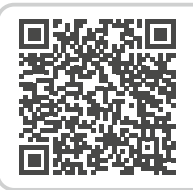

#### **Käyttöliittymän vaihtaminen**

*https://www.emporiamobile.com/ fi/selkeaesti-selitettynae/muuttaakaettoeliittymaeae*

# <span id="page-11-0"></span>**3. KÄYTTÖ**

## **3.1 Virransäästötila ja näytön lukitus**

Kun puhelimesi on tietyn aikaa käyttämättä, näyttö siirtyy virransäästötilaan ja pimenee. Voit ottaa näytön jälleen käyttöön painamalla lyhyesti virtapainiketta.

Voit myös suojata puhelimesi kosketusnäytön tahattomalta käytöltä lukitsemalla näytön.

#### › **Näytön lukitseminen manuaalisesti**

- Paina lyhyesti virtapainiketta.
- Näyttö pimenee ja lukittuu, merkkiääni kuuluu. Näyttö on nyt suojattu tahattomalta käytöltä.
- › **Automaattisen näytön lukituksen asetukset**  Kohdassa **Pika-asetukset > Lisäasetukset > Turvallisuusasetukset > Biometriset tiedot & salasana** voit valita seuraavat laitteen suojaustavat:
	- **Näytön lukitus**
		- · **Ei mitään**
		- · **Liu'utus**
		- · **PIN-koodi**: anna itse valitsemasi koodi.
	- **Sormenjälki**: voit tallentaa korkeintaan 5 sormenjälkeä
	- **Kasvojentunnistus**

## **3.2 Puhelimen painikkeet**

#### › **Virtapainike sormenjälkitunnistimella**

- Käynnistä tai sammuta puhelin painamalla virtapainiketta vähintään kahden sekunnin ajan.
- Paina tätä painiketta lyhyesti, kun haluat herättää puhelimen virransäästötilasta tai asettaa puhelimen virransäästötilaan.
- Jos sormenjälki on määritetty suojaustavaksi, painike toimii sormenjälkitunnistimena.
- Herätä puhelin virransäästötilasta asettamalla määritetty sormi painikkeen päälle.

#### › **Äänenvoimakkuuden painikkeet**

<span id="page-11-1"></span>Älypuhelimen sivussa olevilla äänenvoimakkuuden painikkeilla voit muuttaa äänenvoimakkuutta tai mykistää soivan puhelimen tai herätyksen.

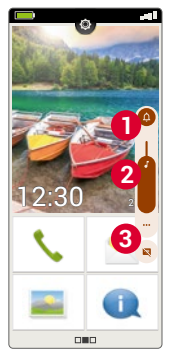

- **1** Soittoäänen voimakkuuden ääniprofiilit:
- $\Omega$  Laite soi puhelun tai viestin saapuessa
- Värinähälytys ilmoittaa puheluista ja viesteistä
- $\mathbf{\hat{D}}$  Puhelut ja viestit mykistetty
- **2** Median äänenvoimakkuuden liukusäädin
- **3** Äänenvoimakkuuden säätökenttä:

**Median äänenvoimakkuuden, puhelun äänenvoimakkuuden, soittoäänen/ilmoitusten äänenvoimakkuuden ja herätyksen voimakkuuden** liukusäädin

*Pika-asetuksissa on emporian äänetön tila [\(katso sivu26\).](#page-25-1)*

#### <span id="page-12-0"></span>› **Hätäpainike**

Soita hätätilanteessa apua painamalla tätä painiketta. *[\(katso sivu40\)](#page-39-1)*

#### **3.3 Näytön näppäimet**

- › **Etusivun painike (Koti-painike)**
	- Voit palata milloin tahansa etusivulle koskettamalla tätä painiketta lyhyesti.
	- Painiketta pitkään painettaessa Google Assistant otetaan käyttöön.

## › **Takaisin**

Kumoa viimeksi tekemäsi vaiheet.

# › **Valikko**

<span id="page-12-1"></span>Näyttää kaikki aktiiviset sovellukset vierekkäisissä ikkunoissa.

- Siirry johonkin näytetyistä sovelluksista napauttamalla sitä lyhyesti.
- Sulje sovellus pyyhkäisemällä sovelluksen kuvaa ylös.
- *Näppäimet näytetään aina lukuun ottamatta emporia-sovelluksen kolmea etusivua.*

## **3.4 Näytön näppäimistö**

Kun sinun tarvitsee kirjoittaa tietoja ja napautat tekstinsyöttökenttää, näytön alaosaan avautuu automaattisesti näytön näppäimistö.

Näppäimistöstä voi valita eri merkkejä sisältävän näkymän napauttamalla harmaita painikkeita:

- **1** Suuraakkoset sisältävä näppäimistö.
- **2** Numerot ja erikoismerkit sisältävä näppäimistö
- **3** Symbolit ja hymiöt sisältävä näppäimistö **4**
- **5** Kirjainnäppäimistö

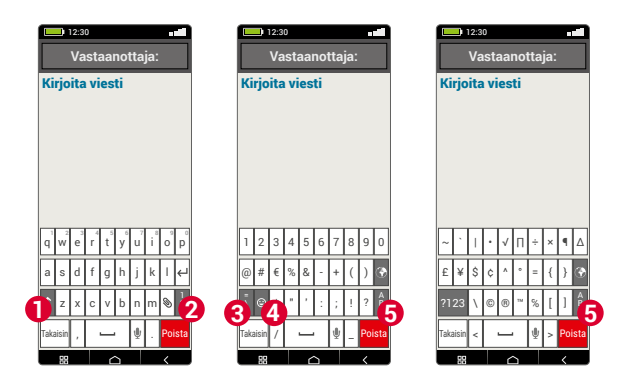

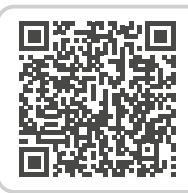

**Käyttö kosketusnäytöllä**  *https://www.emporiamobile. com/fi/selkeaesti-selitettynae/*

*kosketusnaeyttoe*

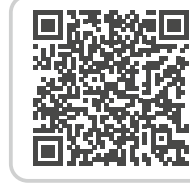

**Speech to text -puheentunnistus**  *https://www.emporiamobile.com/fi/ selkeaesti-selitettynae/puhe-tekstiksi*

# <span id="page-13-0"></span>**4. EMPORIA-KÄYTTÖLIITTYMÄ**

#### **4.1 Koti**

Etusivu, jota kutsutaan myös kotisivuksi, on älypuhelimesi perusta.

Koti-painikkeella voit avata etusivun tai siirtyä koska tahansa takaisin etusivulle.

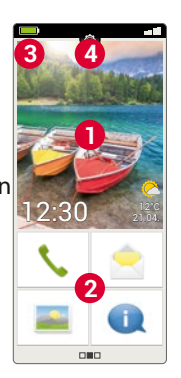

#### **Etusivu koostuu seuraavista osista:**

## › **1 Taustakuva**

Voit valita puhelimeesi yksilöllisen taustakuvan. Kuvassa näkyvät kellonaika, päivämäärä ja säätila. Muuta koskettamalla näyttöä pitkään.

**2** Taustakuvan alapuolella on neljä tärkeimmät toiminnot sisältävää kenttää:

- **Soittaminen ja yhteystiedot** *[\(katso sivu20\)](#page-19-1)*
- **Viestit** *[\(katso sivu22\)](#page-21-1)*
- **Kuva-albumi ja kamera** *(katso [Sivu 24](#page-23-1) ja [Sivu 25](#page-24-1))*
- **Info-keskus** *[\(katso sivu23\)](#page-22-1)*
- *Muuta painikkeiden määritystä koskettamalla painikekenttää pitkään.*

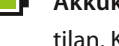

› **3 Symbolirivi:** 

 **Akkukuvake:** kertoo akun varauksen tilan. Kun kosketat symbolia, akun varaustila näytetään prosentteina.

- 6 **Herätys:** herätys on asetettu.
- **Äänetön:** äänetön tila on käytössä.
	- **Lentokonetila:** lentokonetila on käytössä.
- **Signaalin vahvuus:** Ilmoittaa älypuhelimen signaalin voimakkuuden. Kuvaketta napautettaessa avautuu näyttökenttä, jossa voi näkyä seuraavat symbolit:
- Ilmoittaa **verkkovierailusta**; vieraan verkon käytöstä voi aiheutua lisämaksuja.
- **WILAN:** yhteys langattomaan verkkoon on muodostettu.
- **WLAN:** yhteyttä langattomaan verkkoon ei ole muodostettu.
- **GPS** on käytössä.
- **GPS** on käytössä ja tunnistaa sijainnin.
- **Kuulokkeet:** kuulokkeet tai ulkoinen kaiutin on liitetty.
- **Soitonsiirto:** soitonsiirto on käytössä.
- **NFC**-lähikenttäviestintä on käytössä.
- **Bluetooth** on käytössä.
- **Bluetooth**-laite on yhdistetty.
- **WLAN-tukiasema:** älypuhelin toimii WLAN-tukiasemana muille laitteille.

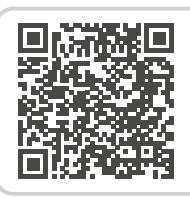

#### **emporia-käyttöliittymä**

*https://www.emporiamobile.com/ fi/selkeaesti-selitettynae/emporiasovellus*

# <span id="page-14-0"></span>› **4 Pika-asetukset:**

Aikaa **Pika-asetukset** rataskuvakkeesta . Ne sisältävät kaikki puhelimesi tärkeimmät asetukset, ja voit ottaa toimintoja nopeasti käyttöön tai pois käytöstä.

- **Taskulamppu** *[\(katso sivu26\)](#page-25-2)*
- **Herätys** *[\(katso sivu26\)](#page-25-3)*
- **Äänetön** *[\(katso sivu26\)](#page-25-1)*
- **WLAN** *[\(katso sivu32\)](#page-31-1)*
- **Bluetooth** *[\(katso sivu33\)](#page-32-1)*
- **NFC** *[\(katso sivu34\)](#page-33-1)*
- **Wi-Fi-verkkopiste** *[\(katso sivu35\)](#page-34-1)*
- **Mobiilidata** *[\(katso sivu35\)](#page-34-2)*
- **Lentokonetila** *[\(katso sivu35\)](#page-34-3)*
- **Sijainti** *[\(katso sivu35\)](#page-34-4)*
- **Smartcover** *[\(katso sivu17\)](#page-16-1)*
- **Sormenjälki** *[\(katso sivu38\)](#page-37-1)*
- **Audioprofiilit** *[\(katso sivu37\)](#page-36-1)*
- **Taustakuva** *[\(katso sivu37\)](#page-36-2)*
- **Päiväys & aika** *[\(katso sivu37\)](#page-36-3)*
- **Kieli & syöttö** *[\(katso sivu37\)](#page-36-4)*
- **Emporia-näppäimistö** *[\(katso sivu38\)](#page-37-2)*
- **Näyttö** *[\(katso sivu38\)](#page-37-3)*
- **Turvallisuusasetukset** *[\(katso sivu38\)](#page-37-4)*
- **Aktiiviset sovellukset** *[\(katso sivu13\)](#page-12-1)*
- **Järjestelmäpäivitys** *[\(katso sivu39\)](#page-38-1)*
- **Järjestelmäasetukset** *[\(katso sivu39\)](#page-38-2)*

## **4.2 Sovellussivu**

Sovellussivulta pääset siirtymään kaikkiin älypuhelimeen asennettuihin sovelluksiin. Voit tallentaa tälle sivulle sovellukset, joita käytät eniten. Kosketa kenttää pitkään ja valitse haluamasi toiminto luettelosta.

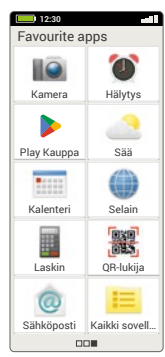

Alaoikealla oleva kymmenes kenttä **Kaikki sovellukset** sisältää luettelon, jossa on lueteltu kaikki älypuhelimessa käytettävissä olevat sovellukset.

## › **Sovellusten asentaminen**

Kohdassa **Sovellussuositukset** on ladattavissa erilaisia käteviä sovelluksia. Voit myös käyttää Google Playtä.

#### › **Sovellusten poistaminen**

- Valitse sovellussivulta **Kaikki sovellukset**.
- Pyyhkäise luettelon loppuun.
- Valitse **Poista**. Poistettavissa olevien sovellusten kohdalla on ruutu.
- Napauta poistettavan sovelluksen ruutua.
- Valitse vasemmalta ylhäältä **Poista**.
- Vahvista poisto valitsemalla **OK**.

## <span id="page-15-0"></span>**4.3 Oma sivu**

Voit siirtyä omalle sivulle liu'uttamalla sormeasi näytöllä vasemmalta oikealle. Voit täyttää omien sivujesi kentät yksilöllisesti:

## › **Suosikit**

Voit tallentaa suosikkeihin kuusi useimmiten käyttämääsi yhteystietoa.

- Kosketa yhteystietokenttää.
- Yhteystietojesi luettelo avautuu. Valitse yhteystieto koskettamalla sitä.
- Tämä yhteystieto lisätään suosikkeihin. Puhelin soittaa yhteystiedolle heti, kun kosketat sen kenttää.
- *Tätä toimintoa voi käyttää myös, kun Smartcover on kiinni. [\(katso sivu17\)](#page-16-1)*

## › **Oma puhelinnumero:**

Tässä kohdassa näkyy automaattisesti oma puhelinnumerosi. Numeroa koskettamalla voit

- lähettää sen sähköpostitse
- lähettää sen tekstiviestillä
- kopioida sen
- muokata sitä.

*Oman puhelinnumeron tallentaminen ei välttämättä ole mahdollista verkko-operaattorista riippuen.*

## › **Vastaaja:**

Tästä kohdasta voit avata vastaajan ja muokata sen asetuksia:

- Kuuntele vastaajan viestit koskettamalla painiketta lyhyesti.
- Siirry vastaajan asetuksiin koskettamalla ja pitämällä sormen näytöllä painettuna.

# › **Hätäpuhelu**

Tässä kohdassa voit määrittää hätäpuhelutoiminnon asetukset: *[Lisätietoa on luvussa »9. Hätäpuhelutoiminto«](#page-39-1)  [sivulta 40.](#page-39-1)*

- Voit tallentaa korkeintaan viisi yhteystietoa, joille soitetaan hätätilanteessa.
- $\cdot$  Ota puhelimen taustapuolella oleva  $\blacksquare$ -painike käyttöön
- Aloita hätäpuhelu

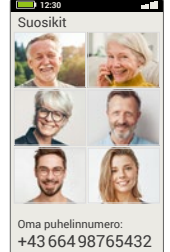

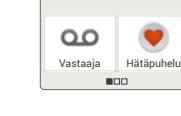

#### <span id="page-16-0"></span>**4.4 emporia Smartcover**

<span id="page-16-1"></span>emporia Smartcover on ainutlaatuinen lisätarvike. Suojakuoren etupuolella on neljä painiketta, joihin voi määrittää erilaisia toimintoja. Näin älypuhelimen valittuja toimintoja voi käyttää myös kannen ollessa kiinni.

Näin estetään painikkeiden tahaton painaminen, koska painikkeet reagoivat vain painallukseen.

#### › **Smartcover-kannen asentaminen**

- Aseta älypuhelin Smartcoveriin. Smartcover kiinnittyy sisäänrakennettujen magneettien ansiosta älypuhelimen takaosaan.
- Sulje Smartcoverin etuosa magneettisella läpällä. Näytön näkymä sovitetaan automaattisesti Smartcoverin mukaan.
- *Kun älypuhelin on virransäästötilassa, ota näyttö käyttöön painamalla virtapainiketta.*
- *Emporia smart cover on varustettu vahvoilla magneeteilla. Varmista, että luottokortteja tai vastaavia esineitä ei pidetä suorassa kosketuksessa älykannen kanssa.*

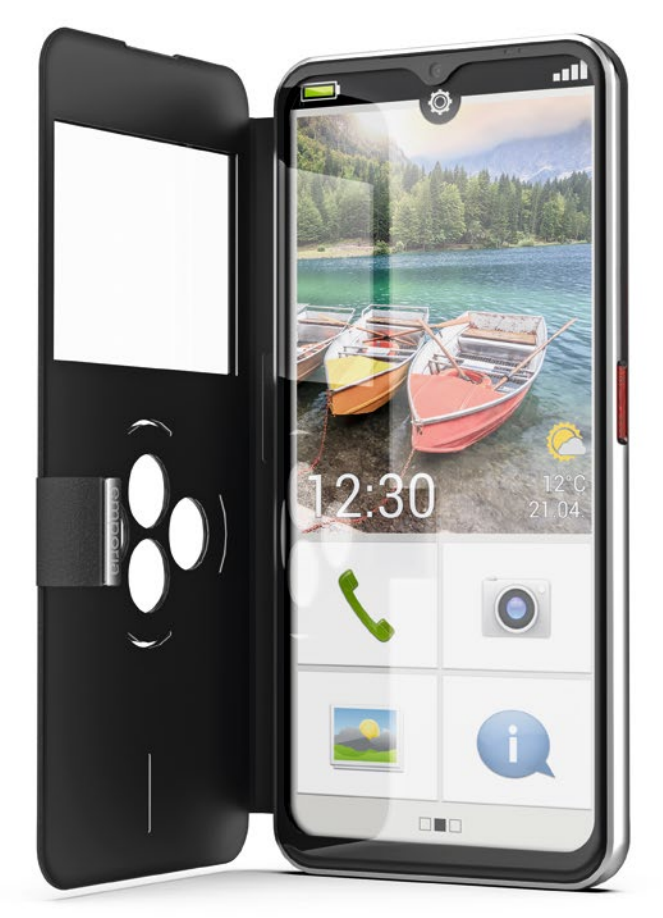

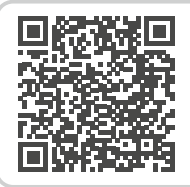

#### **Smartcover**

*https://www.emporiamobile.com/ fi/selkeaesti-selitettynae/emporiasmartcover*

- › **Toimintopainikkeiden määrittäminen**
	- Valitse etusivulta **Pika-asetukset > Lisäasetukset > Smartcover.**
	- Valittavissa on kolme esiasetusta, joissa painikkeet on määritetty seuraavasti:

**Toiminnot**: vihreä painike punainen painike **a**, taskulamppu

kamera<sup>o</sup>

**Suosikit**: ensimmäiset neljä suosikiksi määritettyä yhteystietoa **Pois**: toimintopainikkeisiin ei ole määritetty toimintoja

- › **Toimintopainikkeiden käyttäminen**
	- Neljässä toimintopainikkeessa näkyvät valittujen esiasetusten symbolit.
	- Painiketta painettaessa näkyviin tulevat käytettävissä olevat vaihtoehdot.
		- **Vihreä painike** vahvistaa merkityn valinnan, vastaa saapuvaan puheluun tai avaa puhelintoiminnon ja puhelinluettelon
		- **Punainen painike** palaa edelliseen kohtaan, hylkää saapuvan puhelun tai lopettaa puhelun
		- **Nuolipainikkeet** valinnan muuttaminen luettelossa

 **Kamerapainike** – ottaa kameratoiminnon käyttöön

*Toimintopainikkeiden alla oleva pystysuuntainen kohta näyttää ladattaessa latauksen edistymisen.*

#### **Kameran toimintovaihtoehdot:**

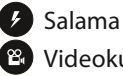

Videokuvaus Videokuvauksen lopettaminen

- - Kuvan ottaminen
- **Taskulampun painike**
- *Voit avata Smartcoverin milloin tahansa. Älypuhelin siirtyy tällöin automaattisesti käyttämään koko näyttöä valittuna olevassa toiminnossa. Kun Smartcover suljetaan ja avataan myöhemmin uudelleen, näytössä näkyy aina viimeksi käytetty toiminto.*
- *Kun herätys on asetettu ja herätysääni kuuluu, voit pysäyttää herätyksen punaisesta painikkeesta tai torkuttaa herätyksen vihreästä painikkeesta.*

# <span id="page-18-0"></span>**5. PERUSTOIMINNOT**

Voit valita etusivulta (aloitusnäytöstä) seuraavat toiminnot (sovellukset):

- **Soittaminen ja puhelinluettelo**
- **Viestit**
- **Kuva-albumi ja kamera**
- **Info-keskus**
- › › **Soittaminen ja puhelinluettelo**

Tällä sovelluksella voit soittaa puheluita ja hallita yhteystietojasi.

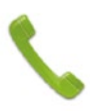

*Tätä toimintoa voi käyttää myös, kun Smartcover on kiinni.*

#### **5.1 Soittaminen**

Voit valita puhelinnumeron soittamista varten kolmella tavalla:

- **Puhelinluettelo:** valitse yhteystieto luettelosta ja kosketa nimeä.
- **Näppäimistö:** syötä numerot näppäimistöllä ja valitse lopuksi **Soita**.
- **Äskeiset puhelut:** valitse yhteystieto viimeksi vastaanotettujen tai soitettujen puheluiden luettelosta. Vastaamattomat puhelut näkyvät ylimmäisenä luettelossa ja ne on merkitty punaisella palkilla.

› **Puheluun vastaaminen tai puhelun hylkääminen**

> Kun sinulle soitetaan, voit vastata puheluun koskettamalla lyhyesti  $\lceil \cdot \rceil$ -kenttää tai hylätä puhelun koskettamalla  $\leftarrow$ -kenttää.

# › **Puhelun aikana käytettävissä**

#### **olevat vaihtoehdot**

- Kaiutin  $\blacktriangleleft$
- *<u>Mykistys</u>*
- $\ast$  Bluetooth
- **II** Valintanäppäimet
- Enemmän enemmän
- $+$  Puhelu $+$
- Koti

#### › **Puhelutietojen poistaminen**

Poista puheluhistorian tietoja valitsemalla Poista. Valitse poistettavat tiedot napauttamalla niiden vieressä olevaa ruutua. Poista merkityt puhelut napauttamalla punaista **Poista**-painiketta.

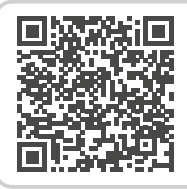

#### **Google puhelin**

*https://www.emporiamobile.com/ fi/selkeaesti-selitettynae/googlepuhelin*

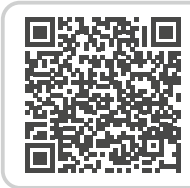

**Mitä tarkoittaa roaming tai verkkovierailu?**  *https://www.emporiamobile.com/fi/ selkeaesti-selitettynae/roaming*

## <span id="page-19-0"></span>**5.2 Puhelinluettelo (yhteystiedot)**

<span id="page-19-1"></span>Puhelinluettelossa näkyvät kaikki valittavissa olevat yhteystiedot.

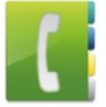

#### › **Etsi yhteystieto**

Hae puhelinluetteloon tallennettua yhteystietoa kirjoittamalla hakukenttään etsimäsi yhteystiedon nimen alkukirjaimet. Hakua vastaava tulos tulee näyttöön.

Soita yhteystiedolle napauttamalla nimeä.

*Jos haluat selata yhteystietoluetteloa alaspäin, pyyhkäise näytön oikeassa reunassa olevien yhteystietojen kuvien päältä. Jos pyyhkäiset nimien päältä, voit vahingossa soittaa jollekin yhteystiedoista.*

#### › **Lisää yhteystieto**

- 1. Luo uusi yhteystieto valitsemalla **Lisää yhteystieto**.
- 2. Syötä puhelinnumero ja vahvista valitsemalla **Seuraava**.
- 3. Kirjoita ensin henkilön etunimi ja sitten sukunimi ja tallenna ne. Olet nyt tallentanut tämän henkilön yhteystietoihisi. Voit lisätä yhteystietoon esimerkiksi yhteystiedon kuvan, lankapuhelinnumeron, sähköpostiosoitteen tai syntymäpäivän.
- › **Yhteystietojen siirtäminen vanhasta puhelimesta älypuhelimeen** Voit siirtää yhteystiedot vanhasta puhelimestasi älypuhelimeen usealla tavalla:
	- **Yhteystietojen tuominen SIM-kortilta** Tallenna vanhan puhelimen yhteystiedot SIM-kortille ja aseta SIM-kortti älypuhelimeen. Kun asetat SIM-kortin ensimmäistä kertaa älypuhelimeen, puhelin tunnistaa tallennetut yhteystiedot automaattisesti. Sinua pyydetään siirtämään yhteystiedot älypuhelimeen. Sen jälkeen SIM-kortilta tuodut yhteystiedot näkyvät puhelinluettelossa.

Jos haluat tuoda yhteystiedot myöhemmin SIM-kortilta, valitse puhelinluettelon lopusta **Tuo/vie yhteystiedot** > **Tuo SIM-kortilta**. Voit tuoda yksittäisiä yhteystietoja napauttamalla kyseistä yhteystietoa pitkään. Tai valitse Vaihtoehdot-painikkeella **Tuo kaikki**.

*Jos sinulla kuitenkin on uusi SIM-kortti esimerkiksi koska olet hankkinut uuden liittymän älypuhelimeen, käytettävissä on eri vaihtoehtoja. Alan erikoisliikkeessä tiedot voidaan siirtää SIM-kortilta toiselle SIM-kortinlukijalla.*

• **Yhteystietojen tuominen vcf-tiedostona** Vie vanhan puhelimesi yhteystiedot vcf-tiedostona.

Siirrä vcf-tiedosto ulkoisella muistikortilla tai Bluetooth-yhteydellä.

Valitse puhelinluettelon lopusta **Tuo/vie yhteystiedot > Tuo tallennustilasta**. Etsi vcf-tiedosto muistikortilta ja avaa se yhteystietojen tuontia varten.

- **Yhteystietojen hallinta tietokoneesta käsin** Voit siirtää yhteystiedot vanhasta puhelimesta myös tietokoneeseen ja sieltä edelleen uuteen puhelimeen.
- › **Yhteystietojen poistaminen** Valitse **Poista**, kun haluat poistaa useamman yhteystiedon samalla kertaa. Kosketa poistettavien yhteystietojen vieressä olevaa laatikkoa. Poista valitut yhteystiedot valitsemalla **Poista**.

› **Yhteystietojen avaaminen ja muokkaaminen**

Kun haluat avata yhteystiedon, kosketa yhteystiedon kuvaa **1** ja sen jälkeen i-symbolia **2** . Yhteystiedon kuva, matkapuhelinnumero, lankapuhelinnumero, sähköpostiosoite ja syntymäpäivä tulevat näyttöön.

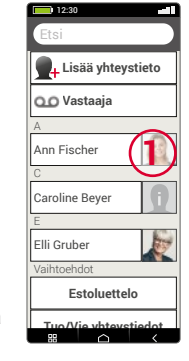

- Kun kosketat luettelon painiketta, siihen liittyvät toiminnot suoritetaan, esim. puhelinnumeron napauttaminen käynnistää puhelun. Jos haluat muokata yhteystiedon tarkempia tietoja, valitse painike luettelosta, muokkaa tai täydennä tietoja ja tallenna muutokset.
- Kohdassa Vaihtoehdot voit **lähettää viestin**, **lähettää yhteystiedot**, tarkastella tämän yhteystiedon **puheluhistoriaa**, **merkitä** yhteystiedon **suosikiksi** tai **poistaa** yhteystiedon.
- Jos haluat muuttaa olemassa olevia tietoja, valitse **Muokkaa**. Kohdassa **Vaihtoehdot** voit **lisätä** yhteystietoon uuden **kentän**.

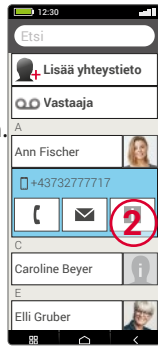

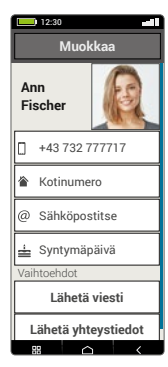

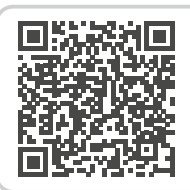

#### **Yhteystietojen tuonti**

*https://www.emporiamobile. com/fi/selkeaesti-selitettynae/ yhteystietojen-tuonti*

#### <span id="page-21-0"></span>Perustoiminnot

#### **5.3 Viestit**

<span id="page-21-1"></span>Tällä sovelluksella voit lähettää ja vastaanottaa tekstiviestejä ja multimediaviestejä.

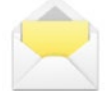

# › **Viestin kirjoittaminen** Valitse **Kirjoita viesti.**

Kirjoita viesti näytön näppäimistöllä.

#### › **Viestin lähettäminen**

Valitse vastaanottaja, jolle haluat lähettää viestin. Valitse **Vastaanottaja** ja sen jälkeen **Lähetä**. Voit etsiä vastaanottajan yhteystiedoista, syöttää numeron näppäimistöllä tai valita numeron äskeisistä puheluista.

## › **Useammalle yhteystiedolle lähettäminen** Jos haluat lähettää viestin samalla kertaa useammalle yhteystiedolle, valitse **Useita yhteystietoja**. Voit kuitenkin valita vastaanottajat vain tallentamistasi yhteystiedoista.

#### › **Viestin lukeminen**

Saat ilmoituksen, kun sinulle on saapunut uusi viesti. Uusien viestien määrä näytetään etusivulla viestikuvakkeen vieressä punaisessa ympyrässä. Lue viesti koskettamalla uutta viestiä kohdassa **Viestit**. Voit myös lukea uuden viestin koskettamalla suoraan ilmoitusta.

#### › **Viestin kirjoittamisen keskeyttäminen**

Voit koska tahansa keskeyttää viestin kirjoittamisen ja siirtyä käyttämään toista sovellusta. Kun seuraavan kerran valitset **Kirjoita viesti**, aloittamasi viesti näytetään.

#### › **Poista viestit**

Selaa viimeisimpien viestien luettelon loppuun ja valitse **Poista**. Valitse viestit napauttamalla niiden vieressä olevaa ruutua. Poista merkityt viestit painamalla punaista **Poista**painiketta ja vahvista valitsemalla **Kyllä**.

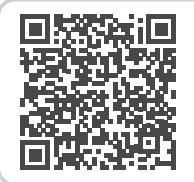

#### **Google messages**

*https://www.emporiamobile.com/ fi/selkeaesti-selitettynae/googlemessages*

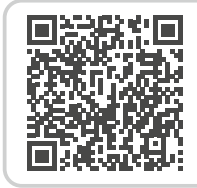

#### **Tekstiviesti vai pikaviesti?**

*https://www.emporiamobile.com/ fi/selkeaesti-selitettynae/sms-vsmessenger*

#### <span id="page-22-0"></span>› **Viestien välittäminen**

Avaa viestihistoria, josta haluat välittää viestin. Napauta haluamaasi viestiä ja valitse **Välitä**. Teksti lisätään uuteen tekstiviestiin. Voit vielä muokata tekstiä ja lisätä vastaanottajan, ja sen jälkeen lähettää viestin.

- › **Mikä on tekstiviesti (SMS), multimediaviesti (MMS), sähköposti, pikaviestin ja ilmoitus, ja mitä eroa niillä on?**
	- **Tekstiviesti (SMS)** on lyhyt viesti, jolla voi lähettää vain tekstiä.
	- **Multimediaviesti (MMS)** on tekstiviesti, jolla voi lähettää tekstin lisäksi multimediasisältöä, kuten valokuvia.
	- **Sähköposti** on pääasiassa tietokoneesta tuttu viestinvälitysjärjestelmä. Tarvitset sitä varten sähköpostiosoitteen.
	- **Pikaviestimet** ovat älypuhelimia varten kehitettyjä sovelluksia. On olemassa monia erilaisia pikaviestinsovelluksia, kuten esim. WhatsApp.
	- **Ilmoitukset** ovat viestejä, joiden avulla älypuhelin ilmoittaa sinulle puhelimen toiminnoista.

#### **5.4 Info-keskus**

<span id="page-22-1"></span>Täällä näkyvät kaikki eri sovelluksiin liittyvät ilmoitukset. Tällaisia ovat mm. vastaamattomat puhelut, uudet viestit ja asennettujen sovellusten päivityksiä koskevat ohjeet.

#### › **Ilmoitusten avaaminen**

Avaa **Info-keskus** ja kosketa ilmoitusta, jonka haluat lukea. Kun ilmoitus on luettu, se poistuu luettelosta.

#### › **Ilmoitusten poistaminen**

Tavallisesti ilmoitus poistuu, kun sitä on kosketettu. Voit tyhjentää koko luettelon valitsemalla Poista kaikki.

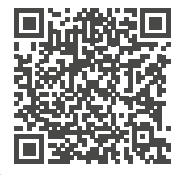

#### **WhatsApp**

*https://www.emporiamobile.com/fi/ selkeaesti-selitettynae/whatsapp*

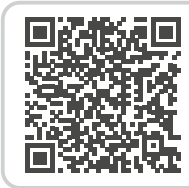

**Mitä päivitykset ovat ja mitä minun pitää tehdä?**  *https://www.emporiamobile.com/fi/*

*selkeaesti-selitettynae/paeivitykset*

#### <span id="page-23-0"></span>**5.5 Kuva-albumi**

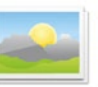

<span id="page-23-1"></span>Tämän avulla voit katsella ja hallita valokuvia sekä käynnistää kameran ja ottaa valokuvia.

Kuva-albumissa näkyvät kaikki otetut kuvat ja videot pienennetyssä muodossa kuukausien mukaan järjestettyinä. Voit asettaa kerralla yleisnäkymässä näytettävien kuvien määrän +∕− painikkeilla, jotka näkyvät lyhyesti avattaessa.

#### › **Valokuvien katseleminen**

Avaa valokuva koskettamalla sitä valokuvaalbumissa.

Kun kosketat valokuvaa lyhyesti, seuraavat painikkeet tulevat näkyviin:

K ja > : selaa kuvia

**in** : poista valittuna oleva kuva

 $\hat{\mathbf{x}}$ : merkitse valittuna oleva kuva suosikiksi. **Vaihtoehdot:** Poista, Aseta taustakuvaksi, Jaa, Suurenna, Pienennä, Kierrä (kun video on valittuna, vain **Poista** ja **Jaa** ovat käytettävissä).

*Zoomaa kuvaa koskettamalla sitä kaksi kertaa.*

› **Valokuvan lähettäminen ja kopioiminen** Avaa valokuva ja valitse **Vaihtoehdot**. Valitsemalla **Jaa** voit lähettää valokuvan mm. Bluetoothin, sähköpostin tai multimediaviestin välityksellä.

Voit kopioida valokuvat tietokoneelle liittämällä USB-johdon puhelimen ja tietokoneen välille.

- *Jos haluat lähettää useamman kuvan samalla kertaa, kosketa kuvaa kuva-albumin yleisnäkymässä ja pidä valokuva painettuna. Voit näin valita useamman valokuvan jakamista tai poistamista varten.*
- *Haluatko tietää kuvan tallennuspaikan? Kosketa pitkään esikatselukuvaa kuva-albumissa ja valitse*  **Luettelo***. Kansio, johon kuva on tallennettu älypuhelimessa, tulee näkyviin.*

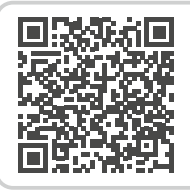

**emporia-sovellus: kuva-albumi** 

*https://www.emporiamobile.com/ fi/selkeaesti-selitettynae/emporiakuva-albumi*

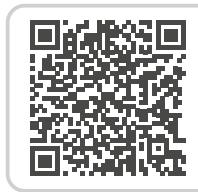

**Kuvien hallitseminen Google Kuvilla**  *https://www.emporiamobile.com/fi/ selkeaesti-selitettynae/google-kuvat*

#### <span id="page-24-0"></span>**5.6 Kamera**

<span id="page-24-1"></span>Käynnistä kamera valitsemalla valokuva-albumista **Ota valokuva**. Tai valitse **Kaikki sovellukset** ja **Kamera**.

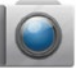

Ota kuva painamalla näytön kamera-symbolia.

*Tätä toimintoa voi käyttää myös, kun Smartcover on kiinni.*

› **Kuvasta valitun kohdan suurentaminen tai pienentäminen (zoomaus)**

Voit suurentaa tai pienentää kuvaa kahdella tavalla:

- $\cdot$  Zoomaus  $+$   $\cdot$  ja  $-$  -painikkeilla: lähennä kohdetta koskettamalla + -painiketta. Kuva pienenee - painikkeesta.
- Zoomaus kahdella sormella
- › **Salaman tilan valitseminen** Kosketa  $\frac{1}{4}$ -salamasymbolia ja valitse Salama päällä / Salama pois **X** tai **Automaattinen salama** .
- › **Kameran toimintovaihtoehdot: Etukamera/Takakamera**, **Videotila/Kuvatila**, **Tehosteet**, **Lähennä**, **QR-lukija**, **Kuvakoko/ Videolaatu**, **Suodatin**, **Tallennus**

#### › **Selfien kuvaaminen**

Jos haluat ottaa selfien, siirry kohtaan **Vaihtoehdot** ja vaihda takakameran (älypuhelimen taustapuolella) sijaan käyttöön **etukamera** (älypuhelimen etupuolella). Tällöin puhelimen näyttö näyttää ikään kuin peililtä ja selfien ottaminen on paljon helpompaa!

#### › **Tallenna video**

Siirry kohtaan **Vaihtoehdot** ja valitse **Videotila**. Myös videotilassa voit käyttää takakameraa tai etukameraa selfien ottamista varten. Aloita kuvaus koskettamalla punaista painiketta, jossa on videokameran symboli. Vasemmassa yläkulmassa näkyy kuinka kauan videota on kuvattu. Pysäytä kuvaus painamalla uudestaan punaista kenttää.

*Myös esiasennettuna:* **Kamera Pro** *on toinen kamerasovellus, joka vastaa ammattimaisen valokuvauksen vaatimuksia.*

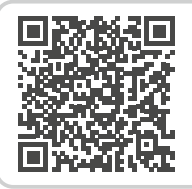

#### **emporia-sovellus: kamera**

*https://www.emporiamobile.com/ fi/selkeaesti-selitettynae/emporiakamera*

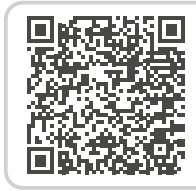

#### **Täydellinen kuva älypuhelimella**

*https://www.emporiamobile.com/fi/ selkeaesti-selitettynae/taeydellinenaelypuhelin-kuvia*

# <span id="page-25-0"></span>**6. MUUT EMPORIA-SOVELLUKSET**

Emporia on kehittänyt seuraavat erittäin helppokäyttöiset sovellukset. Löydät sovellukset **Suosikkisovellukset**-sivulta, kohdasta **Kaikki sovellukset** ja kohdasta **Pika-asetukset**. Monimutkaisempia toimintoja sisältäviä sovelluksia löydät **Google Play Kaupasta**.

## **6.1 Taskulamppu**

<span id="page-25-2"></span>Ota pika-asetuksista **taskulamppu** käyttöön, jolloin älypuhelimen taustapuolella oleva LED-valo syttyy.

*Tätä toimintoa voi käyttää myös, kun Smartcover on kiinni.*

# **6.2 Äänetön tila**

- <span id="page-25-1"></span>• Ota pika-asetuksista käyttöön **äänetön tila**.
- Määritä ajankohta, jolloin **äänetön tila** päättyy automaattisesti ja älypuhelimen soittoääni kuuluu jälleen saapuvien puheluiden kohdalla.

*[Lisätietoa on luvussa »Äänenvoimakkuuden](#page-11-1)  [painikkeet« sivulta 12.](#page-11-1)*

# <span id="page-25-3"></span>**6.3 Herätys**

› **Herätyksen asetus**

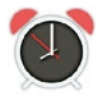

- Valitse **Herätysaika** ja anna kellonaika numeronäppäimillä. Tallenna tiedot. Herätys herättää joka päivä asettamanasi aikana.
- Valitse merkkiääni koskettamalla kohtaa **Hälytyksen soittoääni**.

Huomaa, että toiset äänistä ovat voimakkaampia ja toiset pehmeämpiä ja hiljaisempia.

• Säädä herätyksen **äänenvoimakkuus** herätysäänen mukaan.

## › **Herätyksen kytkeminen käyttöön tai pois käytöstä**

Kytke herätys käyttöön tai pois käytöstä **Herätys**sovelluksen painikkeesta tai **pika-asetuksista**.

- › **Herätyksen kytkeminen pois** Kun herätys soi:
	- mykistä herätys **äänenvoimakkuuden painikkeesta** kytkemättä herätystä pois käytöstä
	- kytke herätys pois käytöstä **pysäytys**painikkeesta
	- siirrä herätys soimaan uudelleen viiden minuutin kuluttua valitsemalla **Torkku**
- *Tätä toimintoa voi käyttää myös, kun Smartcover on kiinni.*
- *Kun katkaiset puhelimen virran, myös hälytys poistetaan käytöstä. Hälytys ei siis tässä tapauksessa hälytä.*

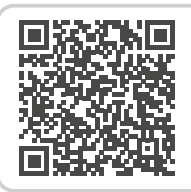

#### **emporia-sovellus: herätys**

*https://www.emporiamobile.com/ fi/selkeaesti-selitettynae/emporiaherätys*

#### <span id="page-26-0"></span>**6.4 Kalenteri**

Kuluva kuukausi näytetään kalenterinäkymässä. Nykyinen päivä on merkitty sinisellä.

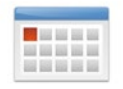

#### › **Lisää uusi tapahtuma**

- Valitse **Uusi merkintä** ja valitse, haluatko lisätä **tapahtuman** vai **syntymäpäivän**.
- Nimeä kalenterimerkintä. Merkintä näkyy kalenterissa tällä nimellä.
- Aseta nyt uuden merkinnän aikaväli. Oletusasetuksena merkitään nykyinen päivä ja seuraavat puoli tuntia.
- Kosketa päivämäärää ja kellonaikaa ja muuta tietoja.
- Kohdassa **Muistutukset** voit valita, kuinka paljon ennen kalenterimerkinnän ajankohtaa saat ilmoituksen siitä.
- Kohdassa **Toisto** voit asettaa kalenteriin merkityn tapahtuman toistumaan päivittäin, viikoittain, kuukausittain tai vuosittain.

Muista tallentaa kaikki kalenterimerkinnän tiedot ja niihin tehdyt muutokset!

- › **Tapahtuman avaaminen ja muuttaminen** Kalenteriin merkityt tapahtumat ja syntymäpäivät näkyvät kuukausittaisen kalenterinäkymän yleisnäkymässä.
	- Kosketa päivän kenttää, jolloin kyseisen päivän tuntinäkymä tulee näkyviin.
	- Kalenterissa jo olevat tapahtumat näkyvät kalenterissa tapahtuman nimellä merkittyinä laatikoina.
- *Huomio, luettelo on pitkä! Kalenteriin merkitty tapahtuma ei välttämättä näy ensi silmäyksellä. Liu'uta luetteloa ylös tai alas, jotta kyseiselle päivälle muiden kellonaikojen kohdalle merkityt tapahtumat tulevat näkyviin.*
	- Kun kosketat tapahtuman merkintää, sen tiedot avautuvat ja voit tehdä niihin muutoksia.

#### › **Tapahtuman etsiminen**

- Valitse tällöin kuukauden yleisnäkymässä **Uusi merkintä** ja luettelossa **Tuleva**.
- Nyt kaikki tapahtumat järjestetään nykyisestä päivästä lähtien aikajärjestykseen.
- Voit tietenkin avata tapahtumaan liittyvät tiedot ja muokata tapahtumaa koskettamalla sitä.

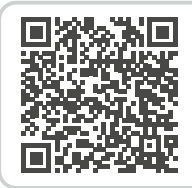

#### **emporia-sovellus: kalenteri**

*https://www.emporiamobile.com/ fi/selkeaesti-selitettynae/emporiakalenteri*

## <span id="page-27-0"></span>**6.5 Sää**

- › **Sää-sovelluksen asetukset**
	- Avaa **Sää > Asetukset**.
	- Kytke säätoiminto käyttöön.
	- Lisää seuraavassa vaiheessa sijainti.
	- Kirjoita **hakukenttään sijainti** (= haluamasi paikka). Hakua vastaavat paikat näytetään luettelossa, valitse niistä haluamasi.
	- Tarkastele tämän paikan seuraavien päivien säätä valitsemalla **Takaisin**. Tässä paikassa vallitseva lämpötila näytetään etusivulla päivämäärän yläpuolella.
	- Jos haluat tietää, millainen sää on jossain toisessa paikassa, valitse uusi sijainti.
	- Valitse nyt, minkä paikan sään haluat nähdä ja valitse se lisäämällä sen kohdalle valintamerkki.

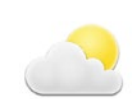

## **6.6 Selain**

#### › **Tiedon hakeminen internetistä**

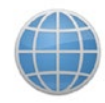

- Avaa **Internet**-sovellus.
- Hakukenttä on selaimen tärkein elementti. Siihen kirjoitetaan hakusanoja, joista halutaan saada tietoa. Avaa näppäimistö koskettamalla **hakukenttää**. Kirjoita **hakusana**.
- Kun hakemasi käsite tulee näkyviin, voit koskettaa **ehdotusta** tai vahvistaa haun valitsemalla **Siirry**.
- Selain etsii nyt internetistä hakuasi vastaavia **verkkosivustoja**.
- Hakutulokset näytetään luettelona. Verkkosivuston otsikon alla lukee **verkkotunnus**, eli internet-sivuston osoite. Lyhyiden kuvausten perusteella voit miettiä, vastaako kyseinen sivu etsimääsi.
- Ehdotettu internet-sivusto avataan vasta kun kosketat verkkotunnusta. Palaa hakutulosten luetteloon valitsemalla **Takaisin**.

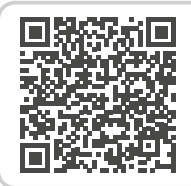

**emporia-sovellus: sää** 

*https://www.emporiamobile.com/ fi/selkeaesti-selitettynae/emporia saeae*

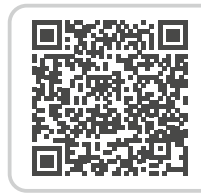

#### **emporia-sovellus: internet**

*https://www.emporiamobile.com/ fi/selkeaesti-selitettynae/emporiainternet*

## <span id="page-28-0"></span>**6.7 Sähköposti**

## › **Olemassa olevan sähköpostitilin määrittäminen älypuhelimeen**

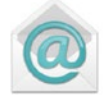

Onko sinulla jo käytössäsi sähköposti tietokoneessasi ja haluat käyttää sitä myös älypuhelimellasi? Jotta voit määrittää sähköpostitilin älypuhelimeesi, tarvitset ensimmäiseksi tilitiedot:

- Mikä on sähköpostiosoitteesi?
- Mikä on siihen liitetty salasana?

#### › **Uusien saapuneiden sähköpostien näyttäminen**

Kun olet vastaanottanut sähköpostin, älypuhelimessasi vilkkuu merkkivalo ja infokeskuksessa näkyy vastaava ilmoitus.

Avaa **info-keskus** ja kosketa ilmoitusta, jolloin uusi sähköposti avautuu.

Voit avata sähköpostisovelluksen myös **Kaikki sovellukset** -luettelosta ja siirtyä sitä kautta suoraan sähköpostitilin **postilaatikkoon** saapuneisiin sähköposteihin.

#### › **Sähköpostin kirjoittaminen**

Kun avaat sähköpostisovelluksen, olet yleensä suoraan saapuneissa sähköposteissa. Monissa sovelluksissa tässä näkymässä on kynällä varustettu symboli, jota painamalla voi aloittaa

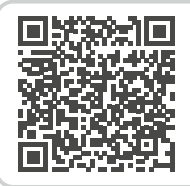

#### **Sähköpostitilin liittäminen**

*https://www.emporiamobile.com/fi/ selkeaesti-selitettynae/sähköpostinasennus*

uuden sähköpostin kirjoittamisen. Valitse emporian esiasennettussa sovelluksessa **Kirjoita sähköpostiviesti**.

Aivan kuten tietokoneella sähköpostia kirjoitettaessa kirjoitetaan ensin vastaanottaja ja **aihe**, ja sen jälkeen viesti tekstikenttään. Voit myös liittää tietoja, kuten esim. valokuvia, ja sen jälkeen lähettää sähköpostin.

*Kirjoita* **kopio (Cc)** *-riville vastaanottajat, joille haluat lähettää kopion sähköpostista. Jos haluat lähettää sähköpostin samanaikaisesti usealle vastaanottajalle, mutta et halua, että vastaanottajat näkevät toistensa sähköpostiosoitteet, kirjoita kaikki osoitteet piilokopio (Bcc) -riville.*

## › **Vanhojen sähköpostien näyttäminen**

Jokainen sähköpostitili on jaoteltu eri kansioihin, esim. **Postilaatikko**, **Lähetetyt**, **Luonnokset**, jne. Emporian sähköpostisovelluksessa voit siirtyä eri kansioihin valitsemalla **Saapuneet**.

#### › **Sähköpostitilin poistaminen**

Valitse **Asetukset** ja sieltä kaikki **tilit**, jotka tähän älypuhelimeen on liitetty. Valitse sähköpostitili, jonka haluat poistaa, ja kosketa sitten kohtaa **Poista tili**.

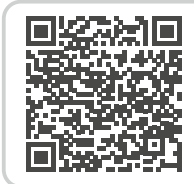

#### **Saapuneet sähköpostit**

*https://www.emporiamobile. com/fi/selkeaesti-selitettynae/ sähköpostilaatikko*

#### <span id="page-29-0"></span>**6.8 Laskin**

Kirjoita haluamasi luvut numeronäppäimillä ja käytä peruslaskutoimituksia. Saat tuloksen näkyviin valitsemalla =. Tyhjennä kenttä valitsemalla **Poista**.

## **6.9 Lähennä**

• Avaa **Lähennä**-sovellus tai valitse **Kamera**-sovelluksessa **Lähennä**.

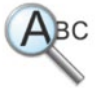

- Pidä nyt älypuhelinta pienen etäisyyden päässä suurennettavan kohteen päällä. Jos kuva ei tarkennu automaattisesti, kosketa näyttöä.
- Kosketa toistuvasti $\|\cdot\|$  -symbolia, kunnes haluamasi suurennus on saavutettu.
- Voi tarvittaessa valaista kohdetta koskettamalla taskulamppu-symbolia.

# **6.10 QR-lukija**

Tällä sovelluksella voit lukea QR-koodeja. Avaa **QR-lukija**-sovellus tai valitse **Kamera**-sovelluksessa **QR-lukija**.

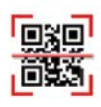

## › **QR-lukijan käyttäminen**

- Avaa **QR-lukija**-sovellus. Näytössä näkyy kameran kuva, jossa on vaalealla korostettu neliö.
- Pidä nyt älypuhelinta pienen etäisyyden päässä luettavasta QR-koodista. Suuntaa kamera niin, että neliön muotoinen QR-koodi näkyy vaalean neliön sisällä.
- Kamera lukee jatkuvasti etsimen kuvaa huomaat sen vaakasuunnassa ylös ja alas liikkuvasta punaisesta viivasta – kunnes QR-koodi on luettu. Jos kuva ei tarkennu automaattisesti, kosketa näyttöä.
- QR-koodiin kätketty tieto, esim. internet-osoite, näytetään automaattisesti.

Valitse nyt jokin valittavissa olevista vaihtoehdoista: avaa näytössä näkyvä internetosoite selaimessa tai kopioi linkki ja lähetä se toisella sovelluksella.

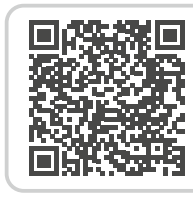

#### **emporia-sovellus: QR-lukija**

*https://www.emporiamobile.com/ fi/selkeaesti-selitettynae/emporiaqr-lukija*

#### <span id="page-30-0"></span>**6.11 Sovellussuositukset**

Maakohtaiset sovellusehdotukset, joita emporia suosittelee käyttäjilleen.

#### **6.12 Touch Trainer**

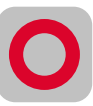

Onko kosketusnäytön käyttäminen sinulle aivan uutta? Touch Traineristä voi olla apua.

Sen avulla voit opetella helppojen harjoitusten avulla näytön **koskettamista**, **liu'uttamista** ja **zoomausta**. Mukavia harjoitteluhetkiä!

## **6.13 emporiaCOACH**

**emporiaCOACH** on älypuhelimeen asennettu sovellus, josta saat paljon hyödyllistä tietoa. Digitaalisen

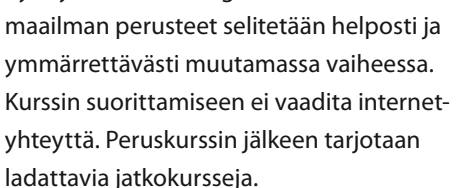

#### **6.14 Google-sovellukset**

Emporia-sovelluksen lisäksi älypuhelimeen on esiasennettu lukuisia Google-sovelluksia, kuten esim.:

#### • **Google Play Kauppa**

Tästä esiasennetusta Google-sovelluksesta pääset lataamaan internetistä lukemattomia sovelluksia.

#### • **Google Maps**

Tämä esiasennettu Google-sovellus tekee älypuhelimestasi navigaattorin. Reitti- ja navigointitoimintojen lisäksi se pitää sisällään monenlaisia sijaintia tai määränpäätä koskevia tietoja sekä ajankohtaiset liikennetiedot.

#### • **Google Assistant**

Google Assistant kuuntelee ääntäsi. Toiminto hakee puolestasi tietoja Internetistä, antaa tietoja tai käynnistää sovelluksia, kun annat käskyn.

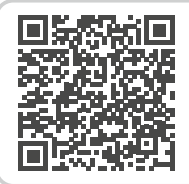

#### **emporia-sovellus: emporiaCOACH**

*https://www.emporiamobile.com/ fi/selkeaesti-selitettynae/emporiacoach*

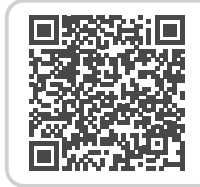

#### **Google-palvelut**

*https://www.emporiamobile.com/ fi/selkeaesti-selitettynae/googlepalvelut*

# <span id="page-31-0"></span>**7. YHTEYKSIEN MUODOSTAMINEN**

#### **7.1 WLAN-yhteys**

<span id="page-31-1"></span>Tarvitset WLAN-yhteyden muodostamista varten WLAN-verkon nimen (verkon SSID) ja siihen liitetyn salasanan.

- *Jos kotonasi on jo WLAN-verkko, kyseiset tiedot on yleensä merkitty reitittimen alapuolelle.*
- › **WLAN-toiminnon aktivointi**
	- Avaa aloitusnäytöstä **pikaasetukset** napauttamalla rataskuvaketta.
	- Ota WLAN-toiminto käyttöön älypuhelimessa napauttamalla kohdan WLAN vieressä olevaa kenttää **1** .
	- Kentässä lukee nyt **Päällä**. Tekstikentässä **WLAN** lukee, että älypuhelin on löytänyt WLAN-verkkoja (**WLAN-verkkoja käytettävissä**).

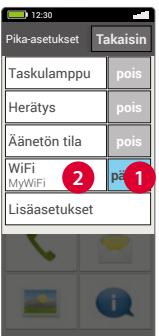

- › **WLAN-verkon valitseminen ja yhdistäminen**
	- Napauta tekstikenttää **2 WLAN**. Näkyviin tulee WLAN-verkkojen luettelo.
	- Napauta WLAN-verkkoa, johon haluat yhdistää älypuhelimesi.
	- Kirjoita salasana kenttään. Tarkista salasanan oikeinkirjoitus napauttamalla valintaruutua, jolloin salasana tulee näkyviin.
	- Vahvista valitsemalla **Yhdistä**.
- › **WLAN-yhteyden tarkistaminen**
	- Yhteys muodostetaan älypuhelimen ja WLAN-verkon välille.
	- Kun yhteys on muodostettu, tekstikentässä lukee **Yhdistetty**. WLAN-verkko, johon yhteys on muodostettu, näkyy nyt myös **pika-asetuksissa**.

#### *Yhteys muodostetaan*

*automaattisesti, kun älypuhelin on WLAN-verkon läheisyydessä. Edellytyksenä on, että WLAN-toiminto on otettu käyttöön älypuhelimessa.*

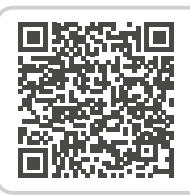

#### **Taustatietoa: internet-yhteys**

*https://www.emporiamobile.com/ fi/selkeaesti-selitettynae/internetyhteys*

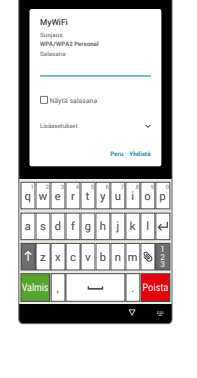

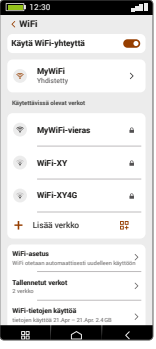

#### <span id="page-32-0"></span>**7.2 Bluetooth**

<span id="page-32-1"></span>Bluetooth on elektronisten laitteiden välille muodostettava langaton yhteys. Sen avulla voit yhdistää puhelimesi muihin Bluetooth-yhteyttä käyttäviin laitteisiin, kuten esim. handsfreelaitteeseen tai ulkoiseen kaiuttimeen.

- › **Bluetoothin kytkeminen käyttöön** Valitse **Pika-asetukset** ja kytke Bluetooth käyttöön kohdassa **Lisäasetukset > Bluetooth.**
- › **Bluetooth-laitteiden hakeminen** Napauta tekstikenttää **Muodosta uusi laitepari.** Kaikki lähistöllä käytettävissä olevat Bluetooth-laitteet näkyvät näytössä. Jos haluamasi laite ei näy luettelossa, se on tehtävä näkyväksi, eli asetettava laiteparin muodostamistilaan. Lue tätä varten Bluetooth-laitteen käyttöohje.

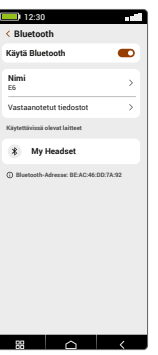

## › **Bluetooth-laitteen liittäminen**

Valitse laite, jonka haluat yhdistää puhelimeesi. Yleensä sinun on annettava puhelimeen tai Bluetooth-laitteeseen koodi, jotta yhteys voidaan muodostaa. Useimmissa tapauksissa koodi on 0000 tai 1234. Lisätietoja on Bluetooth-laitteen käyttöohjeessa.

- *Puhelin tunnistaa liitetyt laitteet puhelimen lähellä ja yhdistää ne automaattisesti.*
- › **Bluetooth-laitteen pariliitoksen poistaminen** Jos haluat poistaa yhteyden Bluetoothlaitteeseen, valitse kohdan Laiteparit luettelosta haluamasi laitteen asetukset ja valitse **Poista laitepariyhteys**.
- *Tällä laitteella voit käyttää ASHA-protokollaa ja esimerkiksi yhdistää kuulokojeesi älypuhelimeen.*

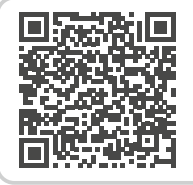

#### **Bluetooth**

*https://www.emporiamobile.com/fi/ selkeaesti-selitettynae/bluetooth*

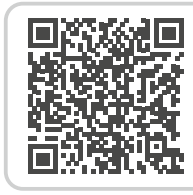

# **ASHA-protokolla**

*https://www.emporiamobile.com/ fi/selkeaesti-selitettynae/ashaprotokolla*

## <span id="page-33-0"></span>**7.3 NFC-yhteys**

<span id="page-33-1"></span>NFC on langattomaan tiedonsiirtoon tarkoitettu lähitunnistustekniikka. Se mahdollistaa tietojen siirtämisen helposti kahden vierekkäin olevan laitteen välillä.

## › **Mihin NFC-tekniikkaa käytetään?**

- **Kosketukseton maksaminen** NFC-lähikenttäviestintää käyttävällä matkapuhelimella maksaminen tapahtuu periaatteessa samalla tavalla kuin NFC-lähikenttäviestintää käyttävällä pankkikortilla. Lisäksi sinun on asennettava sovellus, joka suorittaa maksun NFC:tä käyttäen kassalla. Tätä varten sovelluksessa tulee olla maksumahdollisuus.
- **Bluetooth-yhteyden muodostaminen yksinkertaisesti**

Bluetooth-yhteydet vaativat normaalisti laiteparin muodostamisen, jotta yhteys voidaan muodostaa kahden laitteen välillä. NFC-lähikenttäviestintää käyttävien Bluetooth-laitteiden, esim. kaiuttimen, kohdalla NFC:n välityksellä tapahtuva vapautus korvaa laiteparin muodostamisen. Myös tiedonsiirto, esim. valokuvien siirtäminen, NFC-sirulla varustetun älypuhelimen ja tabletlaitteen välillä on mahdollista tällä tavalla.

#### • **Jatkuva verensokerin seuranta**

Vartalolle sijoitettu pieni anturi mittaa jatkuvasti verensokeriarvoa. Nämä tiedot siirretään NFC-yhteyden välityksellä lukulaitteelle, esim. älypuhelimeen. Etuna perinteiseen verensokerin mittaukseen on, että sormenpäästä ei tarvitse ottaa verinäytettä ja yksittäisen hetkellisen mittaustuloksen sijaan arvoa seurataan jatkuvasti.

#### › **Mitkä ovat sen edut muihin yhteystekniikoihin verrattuna?**

Koska laitteiden on oltava NFC-yhteyttä varten hyvin lähekkäin, tietojen vakoilun riski on erittäin pieni. Bluetooth-yhteyden muodostamisessa vaadittava laiteparin muodostamisprosessi ja hyväksymisprosessi jäävät pois ja yhteys muodostetaan välittömästi automaattisesti.

#### › **NFC-yhteyden kytkeminen käyttöön**

- Valitse **Pika-asetukset** ja kytke NFC käyttöön kohdassa **Lisäasetukset > NFC**.
- Aseta älypuhelin sitten sen laitteen päälle tai viereen, jonka kanssa yhteys halutaan muodostaa, ja varmista, että molemmat NFC-moduulit ovat mahdollisimman lähekkäin.
- NFC-yhteys muodostetaan automaattisesti, mikä osoitetaan yleensä näytössä näkyvällä tai äänimerkillä.

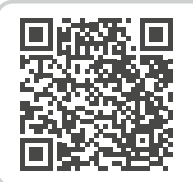

**NFC**  *https://www.emporiamobile.com/fi/ selkeaesti-selitettynae/nfc*

#### <span id="page-34-0"></span>**7.4 Mobiilidatayhteys**

<span id="page-34-2"></span>Jos sallit mobiilidatan käytön, voit milloin tahansa käyttää internetiä, vastaanottaa viestejä, jne.

> Bluetooth NFC WiFi-hotspot Mobiilidata Lentokonetila

12:30 <sup>p</sup>ika-asetukset **Tak** Taskulamppu Herätys Äänetön tila WiFi MyWiFi

> **pois päällä pois pois pois**

**pois pois pois päällä**

#### › **Mobiilidatayhteyden muodostaminen**

- Avaa aloitusnäytöstä **pikaasetukset** napauttamalla rataskuvaketta.
- Laajenna luetteloa valitsemalla **Lisäasetukset**.
- Ota **mobiilidata** käyttöön älypuhelimessa napauttamalla kohdan **Mobiilidata** vieressä olevaa kenttää.
- Kentässä lukee nyt **Päällä**.
- *Jos matkapuhelinliittymäsopimukseesi ei sisälly mobiilidatan siirtoa, pidä älypuhelimen mobiilidatatoiminto aina pois käytöstä, jotta sinulle ei aiheudu lisämaksuja. Tällöin voit käyttää sovelluksia Internet-yhteydellä vain, kun yhteys WLAN-verkkoon on muodostettu.*

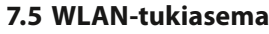

<span id="page-34-1"></span>Tee älypuhelimestasi mobiilireititin, jolloin voit esim. yhdistää kannettavan tietokoneesi internetiin, kun olet tien päällä.

## **7.6 Lentokonetila**

<span id="page-34-3"></span>Lentokonetila poistaa käytöstä kaikki laitteen radioyhteydet. Kun se on käytössä, et voi soittaa puheluita, käyttää internetiä tai lähettää viestejä. Voit kuitenkin käyttää älypuhelimeen tallennettuja tietoja sekä sovelluksia, jotka eivät vaadi internetyhteyttä.

## **7.7 Sijainti**

<span id="page-34-4"></span>Tällä toiminnolla sovellukset, joille lupa on myönnetty, voivat määrittää älypuhelimesi nykyisen sijainnin.

**Wi-Fi-verkkopiste**  *https://www.emporiamobile.com/fi/*

*selkeaesti-selitettynae/hotspot*

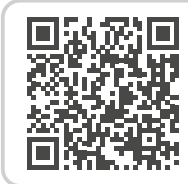

#### **GPS**

*https://www.emporiamobile.com/fi/ selkeaesti-selitettynae/gps*

## <span id="page-35-0"></span>**7.8 Tietojen siirtäminen tietokoneelle ja tietokoneelta**

Voit liittää emporiaSMART.5-puhelimesi tietokoneeseen ja siirtää sen jälkeen tietoja helposti. Käytä tätä varten puhelimen mukana toimitettua USB-johtoa ja liitä se puhelimeen ja tietokoneen USB-liitäntään. Puhelin tunnistaa yhteyden, ja info-keskukseen tulee ilmoitus **Laitetta ladataan USB:n kautta**. Kosketa tätä ilmoitusta. Näkyviin tulee ponnahdusikkuna, josta voit valita USB-yhteyden käyttötavan. Valitse **Tiedostonsiirto**. Älypuhelin näkyy nyt tietokoneessa ulkoisena tallennusvälineenä ja voit kopioida tiedot.

*Menettely voi poiketa tässä kuvatusta tietokoneesi käyttöjärjestelmästä riippuen.*

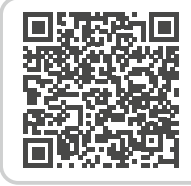

#### **Tiedonsiirto**

*https://www.emporiamobile.com/fi/ selkeaesti-selitettynae/pc-yhteys*

# <span id="page-36-0"></span>**8. LISÄASETUKSET**

# **8.1 Audioprofiilit**

<span id="page-36-1"></span>• **Puhelin**:

valitse luettelosta soittoääni saapuville puheluille.

• **Ilmoitus**:

valitse ilmoitusten saapuessa kuuluva merkkiääni.

• **Hälytys**:

valitse hälytyksen soittoääni.

- **Median äänenvoimakkuus**: median, kuten äänen ja videoiden, äänenvoimakkuus
- **Puhelun äänenvoimakkuus**: puheluiden äänenvoimakkuus
- **Soittoäänen voimakkuus**: soittoäänen ja viestiäänen voimakkuus
- **Herätyksen äänenvoimakkuus**: herätysäänen voimakkuus
- **Värinä ja haptinen palaute**: jos tämä toiminto on otettu käyttöön, soittoäänen lisäksi puhelin värisee puhelun saapuessa
- **Näppäimistön näppäinäänet**: näppäimistöllä kirjoitettaessa kuuluvat näppäinäänet.
- **Näytön lukitiksen ääni**: kun näyttö lukitaan tai näytön lukitus avataan, kuuluu napsahdus.
- **Kosketusäänet**: kosketusnäyttöä kosketettaessa kuuluu myös merkkiääni.

# **8.2 Taustakuva**

<span id="page-36-2"></span>Valitse kuva-albumista valokuva ja aseta se etusivun taustakuvaksi.

# **8.3 Päivämäärä ja kellonaika**

<span id="page-36-3"></span>Voit määrittää päivämäärän ja kellonajan, aikavyöhykkeen ja esitysmuodon.

# **8.4 Kieli ja syöttötapa**

<span id="page-36-4"></span>Valitse puhelimen kieli ja määritä **näppäimistön** asetukset.

## <span id="page-37-0"></span>**8.5 Emporia-näppäimistö**

- <span id="page-37-2"></span>• **Syöttökielet**: Valitse, käytetäänkö järjestelmän kieltä ainoana syöttökielenä, tai valitse käytettävät syöttökielet manuaalisesti. Tällöin voit viestiä kirjoittaessa valita tekstin kirjoittamisessa käytettävän kielen määritetyistä kielistä painamalla välilyöntiä pitkään.
- Voit valita seuraavat Emporia-näppäimistön yleiset asetukset:
- **Automaattiset isot kirjaimet** Jokaisen lauseen ensimmäinen sana kirjoitetaan isolla alkukirjaimella
- **Käytä värinää näppäimiä painettaessa** Puhelin värisee Emporia-näppäimistön näppäimiä painettaessa.
- **Toista ääni näppäimiä painettaessa** Emporia-näppäimistön näppäimiä painettaessa kuuluu napsahdus.
- **Ponnahdusikkuna painalluksella** Näyttää valitun kirjaimen ponnahdusikkunassa näppäintä painettaessa.
- *emporia-näppäimistön poistaminen käytöstä [\(katso sivu11\)](#page-10-1)*

#### **8.6 Näyttö**

<span id="page-37-3"></span>Määritä näytön asetukset, kuten **Kirkkaus**, **Yövalo**, **Automaattinen kirkkaus**, **Näytön aikakatkaisu**, **Näytön automaattinen kääntö** jne.

#### **8.7 Turva-asetukset**

<span id="page-37-4"></span>Voit suojata puhelimesi väärinkäytöltä puhelimen joutuessa vieraiden henkilöiden käsiin ottamalla tässä kohdassa käyttöön näytön lukituksen ja SIM-kortin lukituksen. Lisäksi voit määrittää, miten puhelinta suojataan sovellusten asennuksen yhteydessä.

#### › **Sormenjälki**

<span id="page-37-1"></span>Kun sormenjälkitunnistus on käytössä, vain sinä voit avata älypuhelimen lukituksen.

## • **Sormenjäljen asetukset**

- 1. Valitse **Pika-asetukset > Lisäasetukset > Sormenjälki.**
- 2. Anna näytön lukituksen avauksen **PIN**-koodi tai määritä PIN-koodi.
- 3. Lue sormenjälkitunnistusta koskevat tiedot ja valitse **Hyväksyn**.
- 4. Aseta sormi virtapainikkeen sormenjälkitunnistimen päälle ja seuraa näytössä näkyviä ohjeita.
- 5. Lopeta sormenjäljen luku valitsemalla **Valmis**.
- *Voit tallentaa korkeintaan viisi sormenjälkeä.*

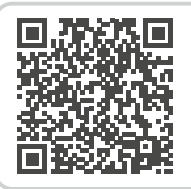

#### **emporia-näppäimistö**

*https://www.emporiamobile.com/ fi/selkeaesti-selitettynae/emporianaeppaeimistoe*

<span id="page-38-0"></span>• **Älypuhelimen lukituksen avaaminen sormenjäljellä**

Aseta sormi, jonka sormenjälki on määritetty sormenjälkitunnistusta varten, virtapainikkeen sormenjälkitunnistimen päälle. Näytön lukitus avautuu heti.

*Sormenjälkeä voi käyttää älypuhelimen suojaamisen lisäksi myös sovelluksiin kirjautumiseen tai ostosten valtuuttamiseen.*

#### › **Kasvojentunnistus**

Kun kasvojentunnistus on käytössä, vain sinä voit avata älypuhelimen lukituksen.

- **Kasvojentunnistuksen asetukset**
- 1. Valitse **Asetukset > Suojaus > Biometriset tiedot ja salasana > Kasvojentunnistus.**
- 2. Anna näytön lukituksen avauksen **PIN**-koodi tai määritä PIN-koodi.
- 3. Lue kasvojentunnistukseen tarvittavien tietojen lisäämistä koskevat ohjeet ja valitse **Hyväksyn**.
- 4. Aseta etukamera niin, että kasvosi ovat merkityllä alueella.
- 5. Pidä älypuhelinta paikallaan, kunnes kasvosi on skannattu.
- **Älypuhelimen lukituksen avaaminen kasvojentunnistuksella**
- 1. Ota näyttö käyttöön.
- 2. Pidä älypuhelinta niin, että etukamera pystyy skannaamaan kasvosi.

Skannaus alkaa automaattisesti.

3. Käynnistä skannaus uudelleen manuaalisesti napauttamalla näytössä olevaa sinistä pään kuvaa.

## **8.8 Järjestelmäpäivitys**

<span id="page-38-1"></span>Tällä älypuhelimella voit itse ladata uusimman ohjelmiston puhelimeen, päivittää sillä järjestelmän ja parantaa sovellusten toimintaa.

- 1. Valitse **Pika-asetukset > Lisäasetukset > Järjestelmäpäivitys.**
- 2. Tarkista, että akussa on vähintään 30 % virtaa jäljellä. Muuten latausta ei voi aloittaa.
- 3. Käynnistä uuden ohjelmiston lataus valitsemalla seuraavaksi **Tarkista päivitykset**. Sinulle ilmoitetaan, onko päivitetty ohjelmisto ladattavissa. Jos näin on, valitse **Lataa** ja käynnistä päivitysprosessi. Vihreä palkki osoittaa latauksen edistymisen.
- 4. Kun lataus on valmis, valitse **Päivitä nyt**. Ohjelmisto päivitetään taustalla. Voit käyttää älypuhelinta tavalliseen tapaan sen aikana.

## **8.9 Järjestelmäasetukset**

<span id="page-38-2"></span>Järjestelmäasetuksista avautuvat Android 13 -käyttöjärjestelmän asetukset.

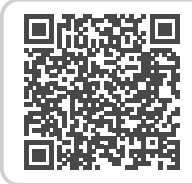

# **Järjestelmäpäivitys**

*https://www.emporiamobile. com/fi/selkeaesti-selitettynae/ jaerjestelmaepaeivitys*

# <span id="page-39-0"></span>**9. HÄTÄPUHELUTOIMINTO**

<span id="page-39-1"></span>Puhelimessa on hätäpuhelutoiminto, jonka voi määrittää yksilöllisesti omien tarpeiden mukaan. Laitteen taustapuolella olevalla -hätäpuhelupainikkeella voit soittaa toimintoon tallentamasi tutun henkilön apuun kriittisessä tilanteessa.

> Hätäpuhelu 1<sup>2:30</sup>

1.Tyhjennä 2.Tyhjennä 3.Tyhjennä 4.Tyhjennä 5.Tyhjennä Vaihtoehdot Hätäpainike **Poista** Käynnistä hätäpuhel

**päällä**

- 1.  $\blacktriangleright$ -hätäpuhelupainike on oletuksena pois käytöstä.
- 2. Avaa **oma sivu** liu'uttamalla etusivua oikealle. Valitse **Hätäpuhelu**.
- 3. Tallenna omat hätäpuhelun yhteystietosi.
- 4. Ota hätäpuhelupainike käyttöön vasta, kun olet määrittänyt SOS-yhteyshenkilöt.

#### › **Miten käynnistän hätäpuhelun?**

Paina 3 sekunnin ajan puhelimen taustapuolella olevaa  $\blacktriangleright$ hätäpuhelupainiketta.

#### › **Miten pysäytän vahingossa käynnistämäni hätäpuhelun?**

- 1. Jos olet vahingossa käynnistänyt hätäpuhelun, lopeta puhelu painamalla kolmen sekunnin ajan punaista painiketta. Hätäpuhelujakso keskeytyy.
- 2. Sammuta sen jälkeen puhelin ja käynnistä se uudelleen, jotta hätäpuhelun tilan asetukset nollautuvat.

#### › **Miten tallennan SOS-yhteyshenkilön?**

- 1. Avaa ›Hätäpuhelun asetukset‹.
- 2. Valitse tyhjä paikka.
- 3. Yhteystietojesi luettelo avautuu. Kosketa yhteystietoa, jolle haluat ilmoittaa hätätilanteesta.
- 4. Määritä, onko kyseessä yksityishenkilö vai pelastusviranomainen (apujärjestö), ja lähetetäänkö lisäksi hätäpuhelua koskeva viesti.

#### › **Mitä hätäpuhelun vastaanottajan tulee tehdä?**

- 1. SOS-yhteyshenkilön tulee lopettaa puhelu ja soittaa hätään joutuneelle henkilölle takaisin. Muussa tapauksessa puhelu katkeaa automaattisesti minuutin kuluttua ja puhelin soittaa seuraavalle SOS-yhteyshenkilölle.
- 2. Emporia-puhelin vastaa automaattisesti SOS-yhteyshenkilön puheluun ja muodostaa puheyhteyden uudelleen.

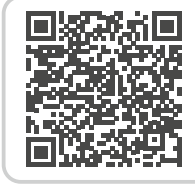

## **Tietoa emporiahätäpuhelutoiminnosta**

*https://www.emporiamobile.com/ fi/selkeaesti-selitettynae/emporiahaetaepuhelu*

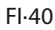

# <span id="page-41-1"></span><span id="page-41-0"></span>**10.LIITE**

#### • **Valmistaja:**

emporia telecom GmbH + CoKG Industriezeile 36, 4020 Linz, Austria

- **Maahantuoja:** emporia telecom GmbH + CoKG Industriezeile 36, 4020 Linz, Austria
- **Tuotemerkki:** emporia
- **Malli:** emporiaSMART·6 (E6)

#### › **Tuki**

#### • **Emporia Service Centre** maanantai-perjantai 1300-1700 +358 (0) 800 416 190

support-fi@emporiatelecom.com www.emporiamobile.com

#### › **Takuu**

Laitteen 24 kuukauden takuu (6 kuukautta akun ja lisätarvikkeiden kohdalla) alkaa laitteen siirtymisestä sen omistajalle. Siirtymisajankohdan todistat **alkuperäisellä ostokuitilla** (kassakuitti, lasku), jossa on **IMEInumero**. Säilytä nämä asiakirjat huolellisesti.

Takuusuorituksemme perustuu oston ajankohtana voimassa oleviin takuuehtoihimme. Takuu on voimassa vain käytettäessä alkuperäisiä emporiaakkuja. Oikeudellisesti sovellettavassa suurimmassa mahdollisessa laajuudessa emporia ei ole missään tilanteessa vastuussa seuraavista tilanteista:

- Tietojen tai tulojen menettäminen
- Kaikenlaiset erikoislaatuiset tai satunnaiset vahingot sekä seuraamukset tai välilliset vahingot, riippumatta siitä, miten ne ovat aiheutuneet.

› **Vaatimustenmukai-**

#### **suusvakuutus (DOC) emporia telecom GmbH + CoKG**

(Industriezeile 36, 4020 Linz, Austria) vakuuttaa, että radiolaite/ televiestintälaite

**emporiaSMART 6 (E6)** on direktiivin vaatimusten mukainen:

- 1907/2006 REACH
- 2011/65/EU RoHS
- 2014/53/EU Radio Equipment Directive (RED)
- (EU) 2019/320 Soittajan sijainti hätäpuheluissa
- (EU) 2022/2380 Radiolaitteiden asettaminen saataville markkinoilla

Koko EU-vaatimustenmukaisuusvakuutus on luettavissa osoitteessa: **https://emporiamobile.com/doc**

Police Pyrky

Eveline Pupeter 01. 12. 2023, Linz/Austria CEO emporia Telecom

#### › **Tuotteen tekniset tiedot**

- **Mitat:** 166×77×11mm
- **Paino:** 211g
- **Akku:** LiPo 3.85V, 4900mAh, 18.96Wh (ei vaihdettavissa)
- **AC-adapterin teho:** DC5.0V, 3A, 15W
- **Latausalusta:** tulo=lähtö
- **Valmiusaika:** 220h\*
- **Puheaika:** 550min\* (\*Käyttöaika voi olla lyhyempi verkon kattavuudesta ja käytössä olevista sovelluksista riippuen.)
- **Sisäinen antenni:** SAR-keho: 1.14W/kg SAR-pää: 0.49W/kg SAR-raajat: 2.63W/kg
- **Käyttölämpötila:** –10°…+40°C
- **Langattomat tekniikat:** Bluetooth V5.2, ASHA, GPS+GLONASS+Beidou+Galileo, WiFi 2.4G (802.11 b/g/n), WiFi 5G (802.11 a/n/ac)
- **Kuulolaiteyhteensopivuus:** M4/T4
- **Näytön erottelutarkkuus:** IPS 6.58" 20.06:9; 1080×2408px
- **Kamera:** 50/2/TOF (takakamera) 8MP (etukamera)
- **Käyttöjärjestelmä:** Android 13
- **RAM:** 6Gt
- **Muisti (ROM)**: 128Gt
- **SD-kortti:** < 256Gt

#### **Taajuudet**

- **GPS receiver:** 1559-1610 MHz
- **GLONASS receiver:** 1559-1610 MHz
- **BDS receiver:** 1559-1610 MHz
- **Galileo receiver:** 1559-1610 MHz
- **NFC:** 13.56 MHz Enimmäiskentän voimakkuus: -5.36 dBµA/m @3m
- **Bluetooth:** 2402-2480MHz; Lähetysteho: <9.55dBm
- **Bluetooth LE:** 2402-2480MHz; Lähetysteho: <-3.21dBm
- **IEEE 802.11b/g/n** (20/40 MHz): 2412-2472 MHz (13/9 channels); Lähetysteho: <16.42dBm
- **IEEE 802.11a/n/ac** (20/40/80 MHz): 5180-5240 MHz (4/2/1 channels); Lähetysteho: <15.04dBm
- **IEEE 802.11a/n/ac** (20/40/80 MHz): 5260-5320 MHz (4/2/1 channels); Lähetysteho: <15.31dBm
- **SRD Equipment:** 5745-5825MHz; Lähetysteho: <12.51dBm
- **GSM 900:** 880-915, 925-960MHz; Lähetysteho: <33dBm
- **GSM 1800:** 1710-1785, 1805-1880MHz; Lähetysteho: <30dBm
- **WCDMA Band I:** 1920-1980, 2110-2170MHz; Lähetysteho: <24dBm
- **WCDMA Band VIII:** 880-915, 925-960MHz; Lähetysteho: <24dBm
- **LTE FDD Band 1:** 1920-1980, 2110-2170MHz; Lähetysteho: <23dBm
- **LTE FDD Band 3:** 1710-1785, 1805-1880MHz; Lähetysteho: <23dBm
- **LTE FDD Band 7:** 2500-2570, 2620-2690MHz; Lähetysteho: <23dBm
- **LTE FDD Band 8:** 880-915, 925-960MHz; Lähetysteho: <23dBm
- **LTE FDD Band 20:** 832-862, 791-821MHz; Lähetysteho: <23dBm
- **LTE FDD Band 28:** 703-748, 758-803MHz; Lähetysteho: <23dBm
- **LTE TDD Band 38:** 2570-2620MHz; Lähetysteho: <23dBm
- **5G NR Band 1:** 1920-1980, 2110-2170MHz; Lähetysteho: <23dBm
- **5G NR Band 3:** 1710-1785, 1805-1880MHz; Lähetysteho: <23dBm
- **5G NR Band 7:** 2500-2570, 2620-2690MHz; Lähetysteho: <23dBm
- **5G NR Band 8:** 880-915, 925-960MHz; Lähetysteho: <23dBm
- **5G NR Band 20:** 832-862, 791-821MHz; Lähetysteho: <23dBm
- **5G NR Band 28:** 703-748, 758-803MHz; Lähetysteho: <23dBm
- **5G NR Band 78:** 3300-3800MHz; Lähetysteho: <26dBm

#### **Rajoitukset**

- EU:ssa LTE/NR UE:n toiminta taajuusalueella 28 on rajoitettu taajuusalueille 703~736 MHz (Tx) ja 758~791 MHz (Rx).
- EU:ssa NR UE:n toiminta taajuusalueella 78 on rajoitettu taajuusalueelle 3400~3800 MHz.
- RF-tehon vähennys, joka käynnistyy tässä teknisessä ohjekirjassa kuvatun läheisyysantureiden ja vastaanottimen havaintomekanismien yhdistelmän avulla.
- Taajuusalue 5150-5350 MHz on rajoitettu sisäkäyttöön asiaa koskevien oikeudellisten vaatimusten mukaisesti.

#### **Taajuusalue 5150-5250 MHz:**

Sisäkäyttö: Vain rakennusten sisällä. Asennukset ja käyttö maantieajoneuvojen ja junavaunujen sisällä ei ole sallittua. Rajoitettu ulkokäyttö: Jos laitetta käytetään ulkona, sitä ei saa kiinnittää kiinteään asennukseen tai maantieajoneuvojen ulkorunkoon, kiinteään infrastruktuuriin tai kiinteään ulkoantenniin. Miehittämättömien ilmaalusjärjestelmien käyttö on rajoitettu taajuusalueelle 5170-5250 MHz.

#### **Taajuusalue 5250-5350 MHz:**

Sisäkäyttö: Vain rakennusten sisällä. Asennukset ja käyttö maantieajoneuvojen ja junavaunujen sisällä eivät ole sallittuja. Ulkokäyttö ei ole sallittua. WAS/RLAN-laitteistojen käyttö suurissa ilma-aluksissa (lukuun ottamatta monimoottorisia helikoptereita) on sallittu 31. joulukuuta 2028 saakka.

#### › **Määräystenmukainen käyttö**

- Tämä matkapuhelin on kestävä ja tarkoitettu mukana kuljetettavaksi. Se on silti suojattava kosteudelta (sade, kylpyhuone, ...) ja iskuilta.
- Vain eurooppalaisiin verkkostandardeihin (AT, BE, CZ, DE, DK, ES, FI, FR, GB, HR, HU, IE, IT, NL, NO, PL, PT, SE, SI, SK, SZ, TR).
- Ei saa altistaa suoralle auringonvalolle.
- Laitteessa on magneetteja. Pidä laite siksi kaukana esineistä, joita magneetit voivat häiritä, esim. luottokortit ja implantoitavat lääkinnälliset laitteet. Jos käytät implantoitavaa lääkinnällistä laitetta, käytä tuotetta vasta keskusteltuasi asiasta lääkärin kanssa.
- Muunlainen kuin edellä kuvattu käyttö johtaa tuotteen vaurioitumiseen. Lisäksi käyttöön liittyy vaaroja, kuten sähköiskun tai tulipalon vaara. Tuotteeseen ei saa tehdä muutoksia eikä koteloa saa avata.
- Virtalähde soveltuu käytettäväksi vain yleisen sähköverkon tavallisissa pistorasioissa, joiden vaihtojännite on 100–240V / 50/60Hz (10/16A).

#### › **Turvallisuusohjeet**

Lue kaikki tässä käyttöohjeessa olevat turvallisuusohjeet tarkasti, ja noudata niitä. Näin olet suojautunut vaaroilta etkä riko määräyksiä.

- Katkaise virta matkapuhelimesta sairaaloissa ja lääketieteellisten laitteiden lähellä. Säilytä vähintään 20 cm:n etäisyys sydämentahdistimen ja toimintaan kytketyn matkapuhelimen välillä.
- Älä koskaan käytä matkapuhelinta autolla ajaessasi. Noudata kansallisia lakeja ja tieliikennettä koskevia määräyksiä.
- Matkapuhelimen virta on katkaistava lentokoneessa.
- Matkapuhelimen virta on katkaistava huoltoasemien ja muiden räjähtäviä aineita sisältävien paikkojen lähellä.
- Älä koskaan osoita LED-taskulampun valolla ihmisten tai eläinten silmiin! (suojaluokka 3)
- Älä käytä puhelinta suurella äänenvoimakkuudella pidempiä aikoja, jotta vältyt

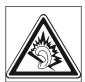

mahdollisilta kuulovaurioilta. Älä pidä matkapuhelinta korvallasi, kun kaiutin on käytössä tai hätäpainiketta on painettu.

- Kuulokkeiden käyttäminen suurella äänenvoimakkuudella voi vaurioittaa kuuloa. Tarkista kuulokkeiden äänenvoimakkuus.
- Matkapuhelimessa ja lisätarvikkeissa voi olla pieniä osia. Säilytä matkapuhelinta pienten lasten ulottumattomissa.
- Suosittelemme irrottamaan laturin ukonilmalla matkapuhelimesta.
- Virtalähde toimii tuotteen ja pistorasian välisenä laitteena. Pistorasian on oltava laitteen välittömässä läheisyydessä ja siihen on oltava esteetön pääsy.
- Tämä laite testattiin tavallisissa käyttöolosuhteissa, joissa laitetta pidetään kehoa vasten. Jotta radiotaajuudesta aiheutuvalle kuormitukselle asetetut vaatimukset täyttyvät, etäisyyden kehon, erityisesti käyttäjän pään, ja langattoman laitteen antenni mukaan lukien välillä tulee olla 0 cm. Tämän laitteen kanssa käytettävissä kolmansien osapuolien vyölenkeissä, koteloissa ja vastaavissa lisätarvikkeissa ei saa olla metalliosia. Kehoa vasten pidettävät lisätarvikkeet, jotka eivät täytä näitä vaatimuksia, eivät mahdollisesti vastaa radiotaajuudesta aiheutuvalle kuormitukselle asetettuja vaatimuksia, ja niiden käyttöä tulee välttää. Käytä vain laitteen sisäänrakennettua antennia tai hyväksyttyä antennia.
- Tämä laite vastaa direktiivin 2014/53/ EU olennaisia vaatimuksia ja muita asiaankuuluvia säännöksiä. Kaikki tärkeät radiotestitapaukset on suoritettu.
- Varo: Räjähdysvaara, jos akun tilalle vaihdetaan väärän tyyppinen akku. Hävitä käytetyt akut ohjeiden mukaisesti.
- Laite vastaa radiotaajuutta koskevia vaatimuksia, kun laite on 5 cm:n päässä kehosta.

#### › **Hävittäminen**

- **Pakkauksen hävittäminen**  Pakkaukset ja pakkausapuvälineet ovat kierrätyskelpoisia, ja ne on aina toimitettava kierrätykseen.
- **Akkujen hävittäminen**  Akkuja ja paristoja ei saa hävittää kotitalousjätteen mukana!

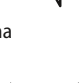

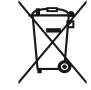

Kuluttajana sinulla on lain mukainen velvollisuus toimittaa käytetyt akut ja paristot kierrätettäviksi. Voit palauttaa ne paikallisiin keräyspisteisiin tai alan erikoisliikkeeseen.

• **Laitteen hävittäminen**  Kun tuote on tullut elinkaarensa päähän, älä hävitä sitä kotitalousjätteen mukana. Vie se esim. kuntasi jäteasemalle, jossa se voidaan kierrättää

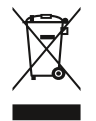

elektroniikkajätteen keräyspaikkaan, ympäristöystävällisesti.

- DA Der tages forbehold for trykfejl, fejltagelser og tekniske ændringer.
- FI Pidätämme oikeuden painovirheisiin, erehdyksiin ja teknisiin muutoksiin.
- NO Det kan forekomme trykkfeil, feil og tekniske endringer.
- SV Med förbehåll för tryckfel, misstag och tekniska ändringar.

# emporia<br>SMART 6